บทที่ 5

# **ก า ร ท ด ส อ บ ก า ร ใ ช ้ง า น เ บ ี่อ ง ต ้น**

### **5.1 ข ้อ ม ูล พ ึ้น ฐ า น ข อ ง โร ง ง า น ต ัว อ ย ่า ง**

### **5.1.1 โค ร ง ส เา ง อ ง ค ์ก ร ข อ ง โร ง ง า น ต ัว อ ย ่า ง**

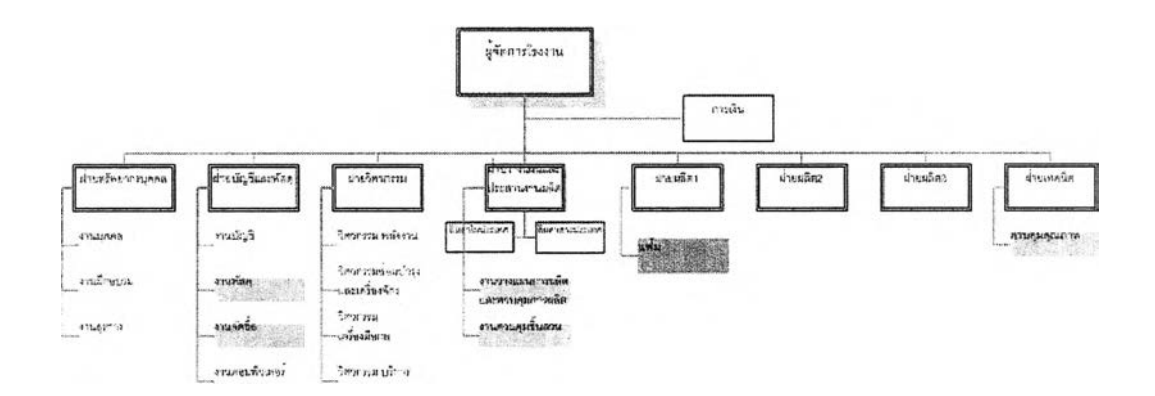

รูปที่ 5.1) แสดงโครงสร้างองค์กรของโรงงานตัวอย่าง

โรงงานตัวอย่างประกอบด้วยฝ่ายหลักที่เกี่ยวข้องกับกระบวนงานทางธุรกิจตัวอย่างทั้งสิ้น 6 ฝ่ายด้วยกัน คือ

*1. ฝายพัสดุ* เป็นฝ่ายที่อยู่ภายใต้ฝ่ายบัญชีและพัสดุ ทำหน้าที่ดูแลงานคลังสินค้า สำเร็จรูป และวัตถุดิบที่ลัดซื้อเข้ามา รวมถึงดูแลเรื่องการลัดส่งสินค้าสำเร็จรูปด้วย

2. *ฝายจัดซื้อ* เป็นฝ่ายที่อยู่ภายใต้ฝ่ายบัญชีและพัสดุเซ่นเดียวกับฝ่ายพัสดุ ทำ หน้าที่ดูแลการลัดซื้อวัตถุดิบทุกประเภทที่ใข้ในโรงงาน ทั้งจากภายในประเทศและต่างประเทศ

*3. ฝายวางแผน*เป็นฝ่าย**ที่**อยู่ภายใต้ฝ่ายวางแผนและประสานงานการผลิต **ทำ** หน้าที่วางแผนการผลิตจากรายปี เป็นรายไตรมาสและรายเดือนตามลำดับ โดยจะมีการ ประสานงานรับยอดการขายและยอดพยากรณ์สินค้าสำเร็จรูปจากฝ่ายขายของสำนักงานใหญ่ รวมถึงประสานงานในการผลิตเมื่อสินค้ามีปัญหาในกระบวนการผลิต เซ่น วัตถุดิบไม่พร้อมในการ ผลิต หรือ กำลังการผลิตไม่เพียงพอ ทำให้สินค้าสำเร็จรูปไม่เสร็จตามกำหนด เป็นต้น *4.* ฝ่ายควบคุมชิ้นส่วน เป็นฝ่ายที่อยู่ภายใต้ฝ่ายวางแผนและประสานงานการ ผลิต ทำหน้าที่ดูแลงานคลังชิ้นส่วนกึ่งสำเร็จรูปทั้งหมด

ประเภท 5. ฝ่ายผลิตแฟ้ม เป็นฝ่ายที่อยู่ภายใต้ฝ่ายผลิต 1 ทำหน้าที่ดูแลการผลิตแฟ้มทุก

*6.* ฝ่ายตรวจลอบคุณภาพ เป็นฝ่ายที่อยู่ภายใต้ฝ่ายเทคนิค ทำหน้าที่ดูแลการ ตรวจลอบคุณภาพของสินค้าสำเร็จรูปทุกประ๓ ทของโรงงาน

นอกจากนี้โรงงานตัวอย่างยังมีสำนักงานใหญ่ จัดตั้งเป็นบรืษัทที่ทำหน้าที่เป็นฝ่ายขาย และรับการสั่งซื้อสินค้าจากลูกค้าและทำการจัดส่งสินค้าให้แก่ลูกค้า

### 5.1.2 กระบวนการทางธุรกิจของแผนกแฟ้มในโรงงานตัวอย่าง

ฝ่ายวางแผนจะมีหน้าที่วางแผนการผลิต โดยการพยากรณ์ยอดขายสินค้าปีก่อนหน้า และ รับคำร้องขอการผลิตจากสำนักงานใหญ่ มาจัดทำเป็นแผนรายปี และแผนรายเดือนตามสำตับ จากนั้นจึงสั่งแผนกแฟ้มทำการผลิตตามแผนรายเดือน ร่วมกับเอกลารคำสั่งผลิต หรือเอกสารขอ การผลิต ซึ่งเป็นเอกสารรูปแบบเดียวกันกับเอกสารสอบถามการผลิตหรือใบขอสินค้า ที่ฝ่ายขาย หรือสำนักงานใหญ่ ใช้ลอบถามความสามารถในการผลิตสินค้าตามคำสั่งซื้อสินค้า จากฝ่ายวาง แผนการผลิต และใช้ในการขอให้จัดส่งสินค้าให้

ฝ่ายวางแผนเมื่อได้รับใบสอบถามการผลิต หรือใบขอสินค้า จะให้แผนกพัสดุตรวจสอบ สินค้าสำเร็จรูปในคลังสินค้า หากมีสินค้าจะทำการจัดส่งให้หากไม่มีหรือเป็นสินค้าที่จะต้องทำการ ผลิต แผนกพัสดุจะไปตรวจวัตถุดิบคงคลัง ว่าเพียงพอต่อการผลิตหรือไม่ หากมีพอจะแจ้งให้ฝ่าย ผลิตทราบ โดยฝ่ายผลิตจะออกใบสั่งผลิตสินค้าให้แก่แผนกแฟ้ม โดยแผนกแฟ้มเมื่อรับทราบแล้ว จะทำการผลิตสินค้า และแจ้งกำหนดส่งสินค้าให้แก่ฝ่ายสำนักงานใหญ่รับทราบ หากวัตถุดิบไม่ พอแล้วนั้นฝ่ายพัสดุจะแจ้งให้ฝ่ายวางแผนทราบ เพื่อทำการออกใบสั่งซื้อวัตถุดิบ และแจ้งวันที่ วัตถุดิบพอสำหรับผลิต จากนั้นฝ่ายวางแผนจะทำการออกคำสั่งผลิตต่อไป

ในแผนกผลิตนั้น หัวหน้าแผนกจะรับคำสั่งผลิตในรูปแบบแผนรายเดือน ร่วมกับใบสั่งผลิต จากนั้นจะนำมาจัดตารางการผลิตรายวัน และมอบหมายงานให้แก่พนักงานในแผนกตามใบสั่ง งาน

### **5 .1 .3 เว ล า ท ำก าร ผ ล ต**

โรงงานจะทำงานในวันปกติ คือ วันจันทร์ ถึงวันเสาร์ เวลา 6.00 - 22.00 น. โดยจัดแบ่ง เป็น 2 กะ คือกะเช้า จะเริ่มทำงานเวลา 6.00 - 14.00 และกะบ่าย 14.00 - 22.00 น. โดยเวลาพัก

จะเป็นการผลัดกันพัก เพื่อให้สายการผลิตมีการดำเนินงานอย่างต่อเนื่อง ดังนั้น ในแต่ละวันจะ มีเวลาทำการผลิตทั้งสิ้น 16 ชั่วโมงต่อวัน และมีหยุดวันอาทิตย์ และวันนักขัตฤกษ์ตามที่โรงงาน ประกาศ

### **5 .1 .4 ร าย ก า ร ส ิน ค ้า ฟ ้า เร ็จ ร ูป ห ล ้ก ข อ ง แ ผ น ก แ ฟ ้ม ใน โร งง า น ต ัว อ ย ่า ง**

สินค้าในแฟ้มแบ่งเมื่อแบ่งตามประเภทการผลิตมีอยู่ 2 ประเภท คือสินค้าประเภทผลิต เพื่อรอขาย และสินค้าพิเศษซึ่งเป็นแฟ้มที่ผลิตตามลูกค้าสั่ง จะมีลายและลักษณะภายนอก แตกต่างกันไปตามความต้องการของลูกค้า โดยจะผลิตเป็นครั้งๆไป แต่ในสินค้าทั้งสองประเภทนี้ นั้น มีลักษณะทั่วไปและชิ้นส่วนที่ใช้ในการผลิตเหมือนกัน รวมทั้งรูปแบบกระบวนการผลิตเดียวกัน

สินค้าสำเร็จรูปหลักของแผนกแฟ้มของโรงงานตัวอย่างแบ่งได้เป็น 3 ประเภท คือ 1.แฟ้ม ABC แบบปกกระดาษ 2.แฟ้มแขวน และ 3.แฟ้มซองใส หรือ แฟ้ม clear holder โดยมีรายละเอียด ของผลิตภัณฑ์ และการบรรจุภัณฑ์

โดยพบว่ากระบวนการผลิตนั้นมีการอ้างอิงรหัสสินค้าผลิต และรหัสสินค้าขายที่ลับลน ไม่ มีการวางรหัสที่เป็นแบบแผน ทำให้เกิดความเข้าใจระหว่างแผนก ระหว่างการสั่งงาน หรือ ส่งมอบ งานในกระบวนการทางธุรกิจ ไม่สามารถระบุขนาดบรรจุภัณฑ์ได้ รวมถึงสินค้านั้นมีการแบ่งบรรจุ ภัณฑ์ที่หลากหลายทำให้การสั่งงานในกระบวนงานจะต้องระบุรายละเอียดจำนวนมาก โดยไม่ ลามารถอ้างอิงตัวเลขรหัสสินค้าที่ขัดเจนได้

### **5 .1 .5 ร า ย ก า ร ว ัต ถ ุต บ ข อ งแ ผ น ก แ ฟ ้ม**

เนื่องจากโรงงานตัวอย่างมีการผลิตสินค้าหลายประเภท ทำให้วัตถุดิบที่ทางโรงงานใช้ใน การผลิตนั้นมีหลายประเภทด้วยเช่นกัน ซึ่งมีทั้งวัตถุดิบในประเทศและนอกประเทศ อีกทั้งยังมี ชิ้นส่วนที่ผลิตเองภายในโรงงาน โดยโรงงานตัวอย่างไม่มีการจัดทำรหัสวัตถุดิบหรือพัสดุ รวมทั้ง รหัสชิ้นส่วน ว่าเป็นพัสดุใด แผนกใดเป็นผู้สั่ง ทำให้ในการเบิก หรือขอสั่งชื้อวัตถุดิบเกิดความ ผิดพลาดและส่าช้า

ในส่วนของแผนกแฟ้มเองนั้น โดยปกติทั่วไปจะไม่มีรายการวัตถุดิบรายการใหม่ที่จะต้อง ขอให้แผนกพัสดุสั่งขี้อเพิ่ม นอกจากสินค้าพิเศษที่ลูกค้าสั่งผลิตมีวัตถุดิบรายการพิเศษ แตกต่าง จากสินค้าปกติทั่วไป ซึ่งในกรณีนี้นั้นจะเกิดขึ้นไม่บ่อยนัก

### 5.1.6 ตัวอย่างกระบวนการผลตของผลตภัณฑ ์ตัวอย่าง

สำหรับสินค้าหลัก 3 ประ๓ ท คือ 1.แฟ้ม ABC แบบปกกระดาษ2.แฟ้มแขวน และ 3.แฟ้ม ซองใส หรือ แฟ้ม clear holder มีกระบวนการผลิตที่แตกต่างกันดังนี้

*1. แฟ้ม ABC แบบปกกระดาษ*

1. นำกระดาษแข็งสองแผ่นมาปะคู่กระดาษ

2. รอจนกระทั่งกระดาษแข็งแห้ง ประมาณ 1 คืน

3. นำกระดาษแข็งที่แห้งแล้วมาดัดให้ได้ขนาดตามที่ต้องการ

4. นำม้วน PVC มาตัดตามขนาดที่กำหนดเพื่อทำลันกลาง

5. นำกระดาษแข็งที่ตัดแล้ว และม้วน PVC ที่ตัดลันกลางแล้ว มาปะติดกัน

6. นำกระดาษแข็งที่ปะลันแล้วมาปะปกด้านนอก

7. นำกระดาษที่ปะปกด้านนอกแล้วมาปะปกด้านใน

8. นำกระดาษที่ปะเรียบร้อยแล้วมาอัดซองฉลากบริเวณลันแฟ้ม

9. รอกระดาษที่ปะและอัดซองเรียบร้อยให้แห้ง ประมาณ 1 คืน

10. นำกระดาษปะที่แห้งแล้วมาทับลันกลางเพื่อให้พับขึ้นรูปได้

11. นำปกที่ทับลันแล้วมาใสิฉากบริเวณมุม

12. นำชิ้นงานมายํ้าห่วงแฟ้ม

13. นำชิ้นงานมายํ้าหูล็อค

14. นำชิ้นงานมายํ้าคลิ๊ป

15. ประกอบ ตัวล็อคสำเร็จรูปเข้ากับตัวแฟ้ม

16. บรรจุภัณฑ์ โดยนำใส่ถุงฟิล์ม เนียมถุง อบสินค้า ติดบาร์โค้ด และใส่กล่อง ลูกฟูกตามลำดับ

**2.** *แฟ้มแขวน*

1. นำกระดาษแฟ้มมาเจาะรู 13 รูด้วยเครื่องจักร

2. ทากาวกระดาษแฟ้ม

3. ใส่ตะขอแฟ้ม หรือ ลันแฟ้ม

4. บรรจุภัณฑ์โดยนำใส่ถุงพลาสติก ติดบาร์โค้ดและใส่กล่อง หากเป็นรุ่นที่มีแท่น โชว์จะบรรจุในขั้นตอนการใส่กล่อง

*3. แฟ้ม Clear holder*

แบ่งกระบวนการผลิตได้เป็น 2 กระบวนการใหญ่ ๆ เนื่องจาก แฟ้ม Clear Holder นั้นมีแบบที่สันกลางเป็นห่วงโลหะ และสันพลาสติกที่มีกระบวนการผลิตต่างกันเล็กน้อย

1. นำกระดาษแข็งลองแผ่นมาปะคู่กระดาษ

2. รอจนกระทั่งกระดาษแข็งแห้ง ประมาณ 1 คืน

3. นำกระดาษแข็งที่แห้งแล้วมาตัดให้ได้ขนาดตามที่ต้องการ

4. ม้วน PVC มาตัดตามขนาดที่กำหนดเพื่อทำสันกลาง

5. นำม้วน PVC มาตัดตามขนาดที่กำหนดเพื่อทำปกด้านนอก

6. นำม้วนพลาสติกใสมาตัดตามขนาดที่กำหนดเพื่อทำกระเป๋าใน (ถ้ามี)

7. นำกระดาษแข็งที่ตัดแล้ว สันกลาง ปกด้านนอก และกระเป๋าใน(ถ้ามี) มาเชื่อม

#### อัดเล่ม

8. พิมพ์ทองบริเวณสันกลาง และปกด้านหน้า (ถ้ามี)

9. เชื่อมอัดนามบัตรบริเวณปกด้านหน้า (ถ้ามี)

10. ใล่กระดาษนามบัตรในซอง (ถ้ามี)

11. ติดตัวล็อค

กรณีที่เป็นแฟ้มที่มีสันกลางเป็นห่วงโลหะ นำแฟ้มมายํ้าคลิ๊ปล็อก และใส่ ซองแฟ้มสำเร็จรูป

กรณีที่เป็นแฟ้มที่มีสันกลางเป็นพลาสติก และซองแฟ้มสำเร็จรูปมาเชื่อม ติดกัน

12. ใส่บรรจุกัณฑ์ โดยนำใส่ถุงทิเล์ม เนียมถุง ติดบาร์โค้ด และใส่กล่องลูกฟูก ตามลำดับ

# 5.1.7 ตัวอย่างกระบวนการรับการทั่งซื้อของโรงงานตัวอย่าง

**กระบวนการรับการทั่งซื้อของโรงงานตัวอย่างแบ่งเป็น**

*1. สินค้าประเภทสำเร็จรูปผลิตเพื่อรอขาย*

1**. ฝ่ายขายหรือฝ่ายสำนักงานใหญ่จะรับใบทั่งซื้อสินค้าจากลูกค้า ซึ่งมีลักษณะ รูปแบบใบทั่งซื้อสินค้า หรือใบขอสินค้าที่แตกต่างกันไปตามลูกค้า นำล่งให้แก่ฝ่าย วางแผน**

2**. ฝ่ายวางแผนจะแจ้งให้แผนกพัสดุทำการตรวจสอบสินค้าสำเร็จรูปคงคลังว่ามี สินค้าเพียงพอหรือไม่**

2.1 **ถ้ามีเพียงพอจะทำการจัดล่งสินค้าไปให้แก่ฝ่ายขาย เพื่อนำส่งสินค้า ให้แก่ลูกค้า**

2.2 หากสินค้าสำเร็จรูปไม่เพียงพอแผนกพัสดุ จะทำการคำนวนปริมาณ วัตถุดิบที่จะต้องใช้ว่ามีเพียงพอหรือไม่สำหรับการผลิตและแจ้งฝ่ายวางแผน เพื่อทำการ ออกใบสั่งผลิตสินค้า แต่หากวัตถุดิบไม่เพียงพอ จะทำการแจ้งฝ่ายวางแผน และออกใบสั่ง ซื้อวัตถุดิบตามที่ฝ่ายวางแผนต้องการ และแจ้งกำหนดรับวัตถุดิบไปยังฝ่ายวางแผน ฝ่าย วางแผนจะทำการออกใบสั่งผลิตสินค้าไปยังฝ่ายผลิต และรอการตอบรับกลับจากฝ่าย ผลิต จากนั้นฝ่ายวางแผนจะแจ้งกำหนดส่งสินค้าให้ฝ่ายขาย เพื่อทำการแจ้งลูกค้าต่อไป ฝ่ายผลิตจะผลิตสินค้าตามใบสั่งผลิตที่ได้รับจากฝ่ายวางแผน และทำการบรรจุและนำไป เก็บในคลัง เพื่อให้ฝ่ายพัสดุทำการจัดส่งให้แก่ฝ่ายขาย

โดยสามารถแสดงกระบวนการได้ดังรูปที่ 5.2

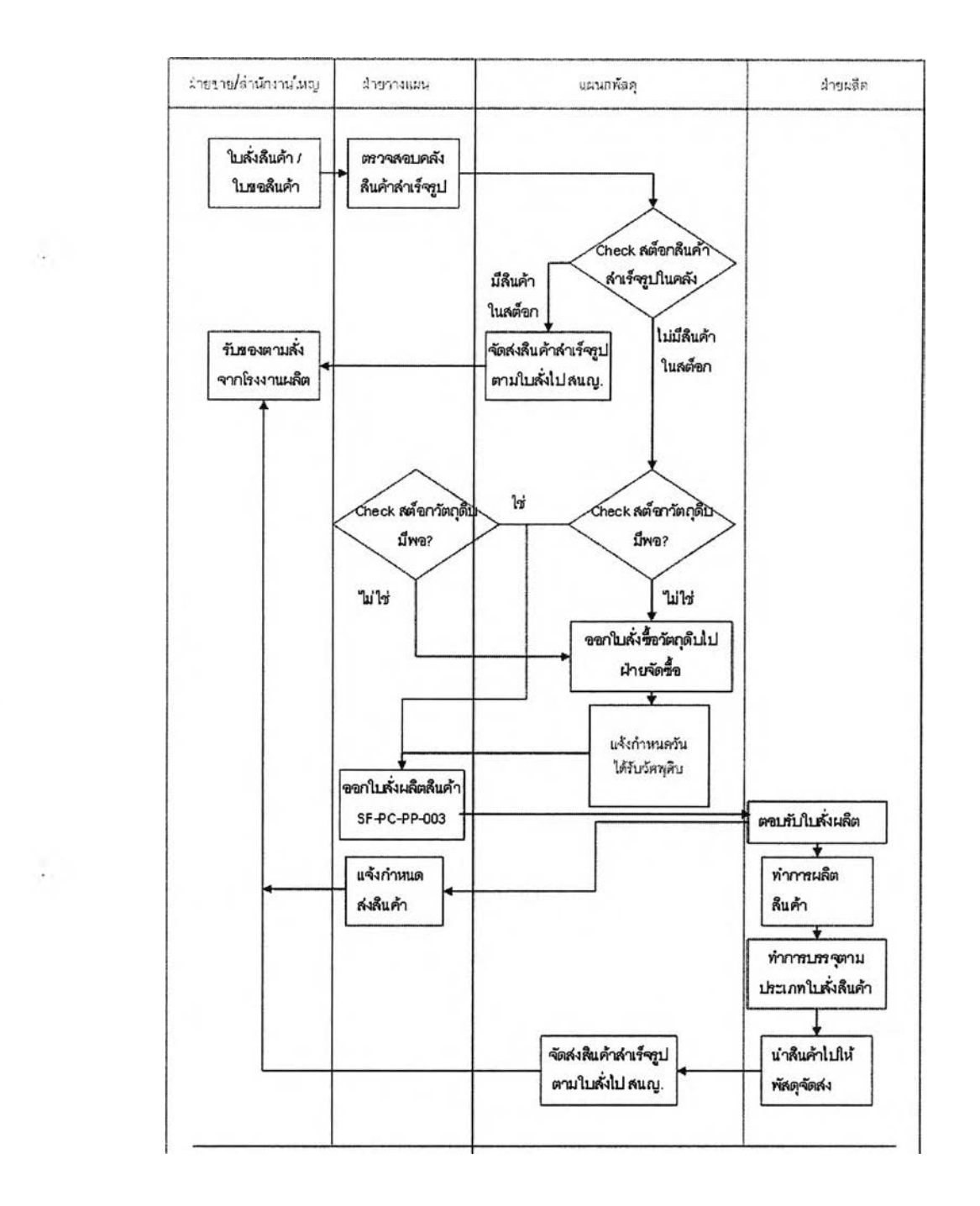

รูปที่ 5.2) แสดงกระบวนการรับการสั่งซื้อสินค้าประเภทสำเร็จรูปผลิตเพื่อรอขาย

2. *สินค้าประเภทผลิตตา*มสูก*ค้าสังและสินค้าใหม่* ในกระบวนการรับการสั่งซื้อของสินค้าพิเศษนี้นั้นจะเริ่มจาก

1. ลูกค้าสอบถามรายละเอียดของสินค้าที่ต้องการมายังฝ่ายขายในกรณีที่เป็น สินค้าผลิตตามลูกค้าสั่ง แต่หากเป็นสินค้าใหม่ฝ่ายสำนักงานใหญ่จะเป็นผู้สอบถาม รายละเอียดสินค้าเอง

2. ฝ่ายขายจะจัดทำเอกสารใบเสนอราคาเอง โดยพนักงานขายจะเป็นผู้จัดทำ เอกสารใบเสนอราคา ซึ่งมีรูปแบบแตกต่างกันไปตามผู้จัดทำ ไม่มีรูปแบบที่ชัดเจน และ เป็นผู้กำหนดราคาและส่วนลด ภายใต้นโยบายการขาย โดยฝ่ายขายจะนำความต้องการ นี้ส่งไปยังฝ่ายวางแผนเพื่อสอบถามสินค้าว่ามีสินค้าเพียงพอหรือไม่ ผ่านใบสอบถาม สินค้า (SF-PC-PP-013) มายังฝ่ายวางแผนของโรงงานโดยการแฟิกซ์

3. ฝ่ายวางแผนส่งใบสอบถามสินค้าใบยังคลังพัสดุ เพื่อตรวจสอบว่ามีสินค้า สำเร็จรูปดังกล่าวหรือไม่

3.1 ถ้ามี คลังพัสดุจะรายงานกลับไปยังฝ่ายวางแผนทันที

3.2 ถ้าไม่มี หรือมีสินค้าสำเร็จรูปไม่ครบตามจำนวนที่ลูกค้าต้องการ คลัง พัสดุจะตรวจสอบวัตถุดิบและ semi-product ว่ามีเพียงพอที่จะผลิตหรือไม่ ถ้ามีพอก็จะ สอบถามฝ่ายผลิตว่าลามารถแทรกผลิตสินค้าดังกล่าวได้ภายในเวลาที่ต้องการหรือไม่ หรือสามารถผลิตเสร็จได้เมื่อใด

4. ฝ่ายวางแผนรายงานกลับไปยังฝ่ายขาย ว่ามีสินค้าส่งได้ตามวันที่กำหนด หรือไม่

4.1 กรณีที่ลามารถผลิตสินค้าได้ตามลูกค้าต้องการ ฝ่ายขายจะส่งใบลัง สินค้า (SF-PC-PP-013) เพื่อยืนยันการลังซื้อกลับมายังฝ่ายวางแผน

4.2) กรณีที่ไม่สามารถผลิตสินค้าได้ทันกำหนด ฝ่ายวางแผนจะรายงาน กลับไปยังฝ่ายขายว่าจะสามารถผลิตเสร็จเร็วที่สุดเมื่อใด เพื่อให้ฝ่ายขายสอบถามกลับไป ยังลูกค้าว่ายอมรับได้หรือไม่ หากลูกค้าตกลงก็จะส่งใบยืนยันการลังซื้อมาให้ฝ่ายวางแผน ต่อไป

5. เมื่อฝ่ายวางแผนได้รับใบยืนยันการสั่งซื้อ ก็จะส่งต่อใปยังคลังพัสดุเพื่อ ดำเนินการนำสินค้าออกจากคลัง หรือสั่งผลิตไปยังฝ่ายผลิตต่อไป

โดยสามารถแสดงได้ดังรูปที่ 5.3

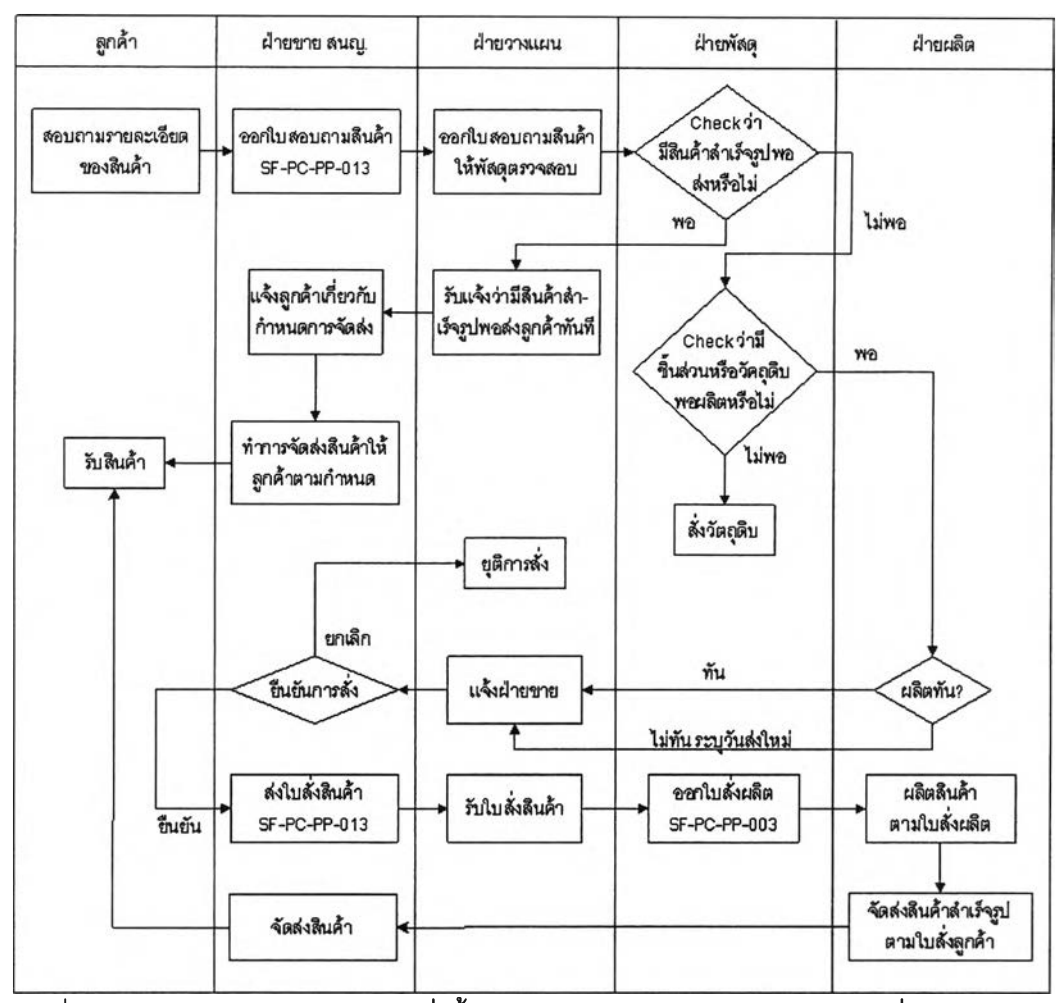

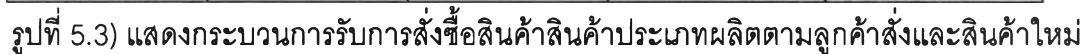

### **5 .2 ก า ร ต ง ค ่า เร ม ต ้น ก า ร ท ำ ง า น (ข ้อ ม ูล ต ัว อ ย ่า ง)**

### **5.2.1 ก าร ก ำห น ด ร ห ัส ต ่างๆ**

### **5.2.1.1 ร ห ัส ป ร ะ เภ ท ส ์อ ด ว า ม ห ม า ย ใน ต ัว**

*1. การกำหนดรหัสชิ้นส่วนต่าง ๆ* สามารถแบ่งออกได้เป็น 3 ประเภทด้วยกัน คือ วัตถุดิบ ชิ้นส่วนกึ่งสำเร็จรูป และสินค้าสำเร็จรูป ซึ่งมีการกำหนดมาตรฐานการออกรหัสสินค้า ต่างกันออกไปตามรายละเอียดดังต่อไปนี้ •

# **• ร ห ัส ว ัต ธ ุด บ** จะประกอบด้วยตัวอักษรและตัวเลขทั้งสิ้น 11 หลัก โดยแต่ละหลัก จะมีความหมายดังนี้

หลักที่ 1 อักษรย่อแลดงที่มาของวัตถุดิบ

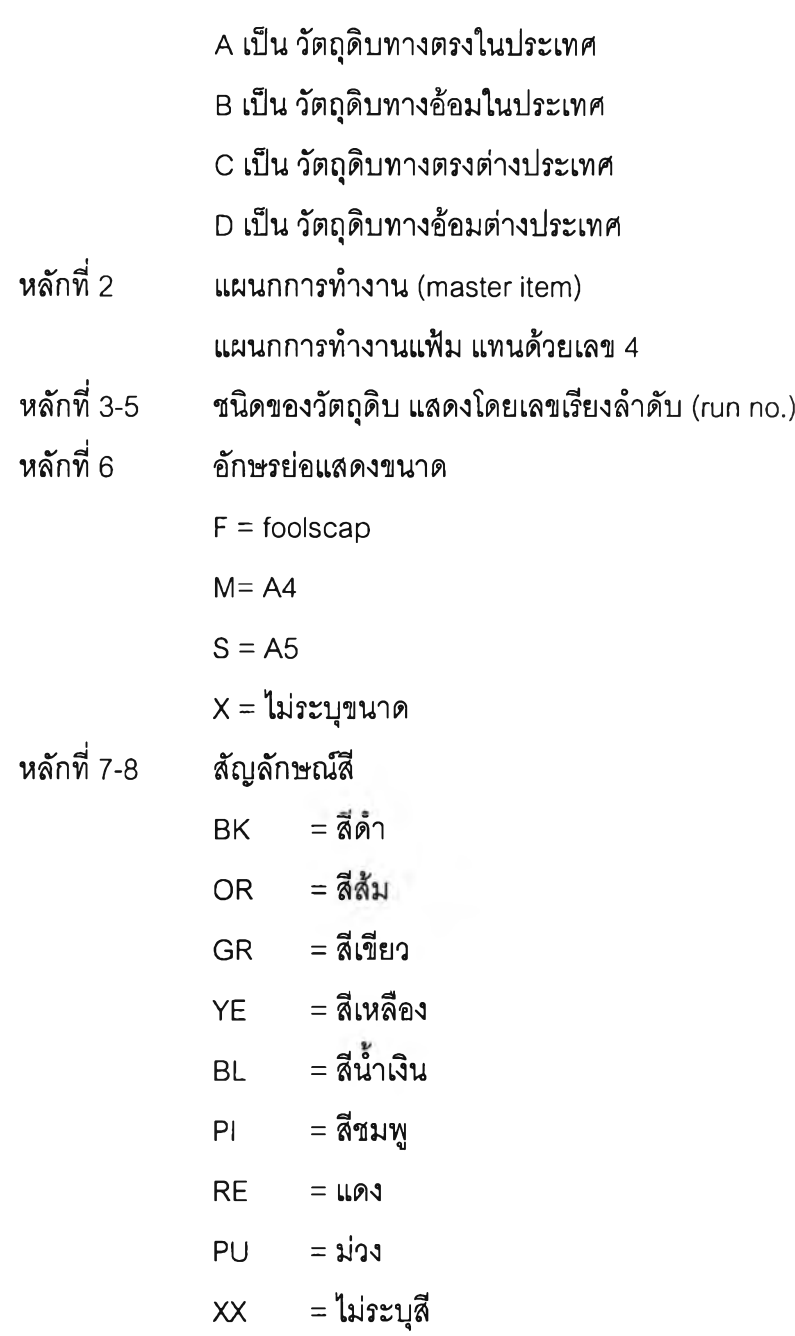

หลักที่ 9-11 แสดงจำนวนการบรรจุภัณฑ์ต่อหนึ่งหน่วย ในกรณีที่จัดเก็บเป็น บรรจุภัณฑ์มาตรฐาน หากใม่ต้องทำการบรรจุภัณฑ์จะใช้ตัวเลข "000"

*ตัวอย่าง*

A4001FBK000 หมายถึง วัตถุดิบทางตรงในประเทศ แผนกแฟ้ม หมายเลข001 ขนาด foolscap ลีดำ จัดเก็บเป็นบรรจุภัณฑ์มาตรฐาน

> **• รฟ้สสันส่วนกึ๋งสำเร็จรูป** จะประกอบด้วยตัวอักษรและตัวเลขทิ้งสิ้น 11 หลัก โดยแต่ละหลักจะมีความหมายดังนี้

หลักที่ 1 พ หมายถึงประเภท ชิ้นงานระหว่างผลิต (WIP)

หลักที่ 2 แผนกการทำงาน (master item)

หลักที่ร-ร ชนิดของชิ้นส่วนกึ่งสำเร็จรูป แสดงโดยเลขเรียงลำดับ (run

no.)

หลักที่ 6 อักษรย่อแสดงขนาด หลักที่ 7-8 สัญลักษณ์'สี

หลักที่9-11 แสดงจำนวนการบรรจุภัณฑ์ต่อหนึ่งหน่วย ในกรณีที่จัดเก็บเป็น บรรจุภัณฑ์มาตรฐาน หากไม่ต้องทำการบรรจุภัณฑ์จะใช้ตัวเลข "000"

*ตัวอย่าง*

W4001FRE000หมายถึง ชิ้นส่วนระหว่างการผลิตหมายเลข 001 ขนาด A5 สีแดง จัดเก็บ เป็นบรรจุภัณฑ์มาตรฐาน

> **• ร ห ัส ส ิน ค ้า ส ำ เร ็จ ร ูป** จะประกอบด้วยตัวอักษรและตัวเลขทิ้งสิ้น 11 หลัก โดยแต่ ละหลักจะมีความหมายดังนี้

กรณีสินค้าสำเร็จรูปผลิตเพื่อรอขาย

- หลักที่ 1 อักษรย่อแสดงตราของสินค้าสำเร็จรูปในกรณีของสินค้า สำเร็จรูป
- หลักที่ 2 แผนกการทำงาน (master item) ในกรณีของสินค้าสำเร็จรูป
- หลักที่ 3-5 รุ่น/ซนิดของสินค้าสำเร็จรูป
- หลักที่ 6 อักษรย่อแสดงขนาด
- หลักที่ 7-8 สัญลักษณ์สี
- หลักที่9-11 แสดงจำนวนการบรรจุภัณฑ์ต่อหนึ่งหน่วย ในกรณีที่จัดเก็บเป็น

บรรจุภัณฑ์มาตรฐาน หากไม่ต้องทำการบรรจุภัณฑ์จะใช้ตัวเลข "000"

*ตัวอย่าง*

H4401MBL003 หมายถึง ยี่ห้อ H แผนกแฟ้ม รุ่น 401 size A/4 สีดำ บรรจุ 1\* 3 โดย รายละเอียดตัวอย่างรหัสสินค้าสำเร็จรูปแสดงดังภาคผนวก ฉ

### **5 .2 .1 .2 ร ห ัส ป ร ะ เภ ท อ อ ก อ ัต โน ม ัต ิ**

1. การกำหนดรหัสสินค้าสำเร็จรูป

กรณีสินค้าผลิตตามความต้องการของลูกค้า จะประกอบด้วยตัวอักษรและตัวเลข ทิ้งสิ้น รหลัก มีความหมายดังต่อไปนี้

หลักที่ 1-2 ใช้อักษรย่อว่า"MO''หมายถึง made to order

หลักที่ 3-6 กำหนดเป็น ตัวเลขเรียงลำดับ (running number) ทำการออก อัตโนมัติ

2. การกำหนดรหัสลูกค้า

จะประกอบด้วยตัวอักษรและตัวเลขทิงสิน 6 หลักโดยแต่ละหลักมีความหมาย ดังต่อไปนี้

หลักที่ 1-2 กำหนดว่าเป็นรหัสลูกค้าโดยใช้ตัวย่อว่า CU

หลักที่ 3-6 กำหนดเป็น ตัวเลขเรียงลำดับ (running number)

3. การกำหนดรหัสสถานที่ลัดส่งสินค้าการกำหนดรหัสลูกค้า

จะประกอบด้วยตัวอักษรและตัวเลขทิ้งสิ้น 6 หลักโดยแต่ละหลักมีความหมายดังต่อไปนี้

หลักที่ 1-2 กำหนดว่าเป็นรหัสที่ลัดส่งสินค้าโดยใช้ตัวย่อว่า SH

หลักที่ 3-6 กำหนดเป็น ตัวเลขเรียงลำดับ (running number)

4. การกำหนดรหัสคำสั่งส่งสินค้า

จะประกอบด้วยตัวอักษรและตัวเลขทิ้งสิ้น 6 หลักโดยแต่ละหลักมีความหมายดังต่อไปนี้

หลักที่ 1-2 กำหนดว่าเป็นรหัสที่คำสั่งสินค้าโดยใช้ตัวย่อว่า DO

หลักที 3-6 กำหนดเป็น ตัวเลขเรียงลำดับ (running number)

5. การกำหนดรหัสใบเสนอราคาสินค้า

จะประกอบด้วยตัวอักษรและตัวเลขทิ้งสิ้น 6 หลักโดยแต่ละหลักมีความหมายดังต่อไปนี้

หลักที่ 1-2 กำหนดว่าเป็นรหัสที่คำสั่งสินค้าโดยใช้ตัวย่อว่า QU

หลักที่ 3-6 กำหนดเป็น ตัวเลขเรียงลำดับ (running number)

6. การกำหนดรหัสเอกสารคืนสินค้า

จะประกอบด้วยตัวอักษรและตัวเลขทิ้งสิ้น 6 หลักโดยแต่ละหลักมีความหมายดังต่อไปนี้ หลักที่ 1-2 กำหนดว่าเป็นรหัสที่คำสั่งสินค้าโดยใช้ตัวย่อว่า RN

หลักที่ 3-6 กำหนดเป็น ตัวเลขเรียงลำดับ (running number)

7. การกำหนดรหัสใบจองสินค้า

จะประกอบด้วยตัวอักษรและตัวเลขทิ้งสิ้น 6 หลักโดยแต่ละหลักมีความหมายดังต่อไปนี้

หลักที่ 1-2 กำหนดว่าเป็นรหัสที่คำสั่งสินค้าโดยใช้ตัวย่อว่า AL

หลักที่ 3-6 กำหนดเป็น ตัวเลขเรียงลำดับ (running number)

8. การกำหนดรหัสคำสั่งขายสินค้า

จะประกอบด้วยตัวอักษรและตัวเลขทิ้งสิ้น 6 หลักโดยแต่ละหลักมีความหมายดังต่อไปนี้

หลักที่ 1-2 กำหนดว่าเป็นรหัสที่คำสั่งสินค้าโดยใช้ตัวย่อว่า SO

หลักที่ 3-6 กำหนดเป็น ตัวเลขเรียงลำดับ (running number)

9. การกำหนดรหัสคำร้องขอการผลิตสินค้า

จะประกอบด้วยตัวอักษรและตัวเลขทิ้งสิ้น 6 หลักโดยแต่ละหลักมีความหมายดังต่อไปนี้

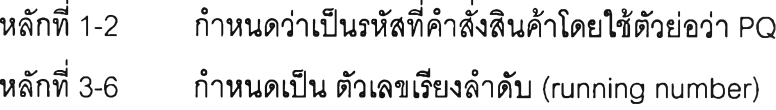

## **5.3 ข น ต อ น ก า ร ด ำ เน น ก า ร**

ลำหรับขั้นตอนการดำเนินการของโปรแกรมการจัดการคำสั่งซื้อสินค้า แบ่งออกเป็น 4 ช่วง ตังต่อไปนี้

### **5.3.1 ก ร ะ บ ว น ก า ร จ ัด ท ำ ใบ เส น อ ร า ค า ส ิน ค ้า**

เมื่อฝ่ายขายได้รับเอกสารขอใบเสนอราคา หรีอได้รับการสอบถามราคาสินค้าจะต้องทำ การเปิดหน้าต่าง Maintain Quotation เพื่อทำการเตรียมออกเอกสารใบเสนอราคา โดยจะต้องมี การตรวจดูว่า สินค้ารายการนั้นเป็นสินค้าใหม่ หรือเป็นสินค้าพิเศษที่ผลิตตามคำสั่งซื้อหรีอไม่ หากใช่ จะต้องทำการเปิดหน้าต่าง Make To Order Item เพื่อทำการกรอกรายละเอียดสินค้า ที่ ลูกค้าต้องการซึ่งระบบจะออกหมายเลขเรียงลำตับให้โดยอัตโนม้ติ จากนั้นทำการตรวจสอบจาก หน้าต่าง Maintain Quotation ว่าฝ่ายผลิตรับทราบรายการสินค้าหรือยัง โดยในช่อง Item Status ในหน้าต่าง Maintain Quotation จะเป็น Active เมื่อฝ่ายผลิตรับทราบและอนุมัติรายการสินค้านั้น จากนั้นทำการกำหนดราคาสินค้าให้แก,ลูกค้าและทบทวนรายการใบเสนอราคา เปลี่ยนสถานะใบ เสนอราคาเป็น Open ทำการพิมพํใบเสนอราคาสิงให้แก่ลูกค้า ซึ่งสามารถแสดงได้ตังรูปที่ 5.4

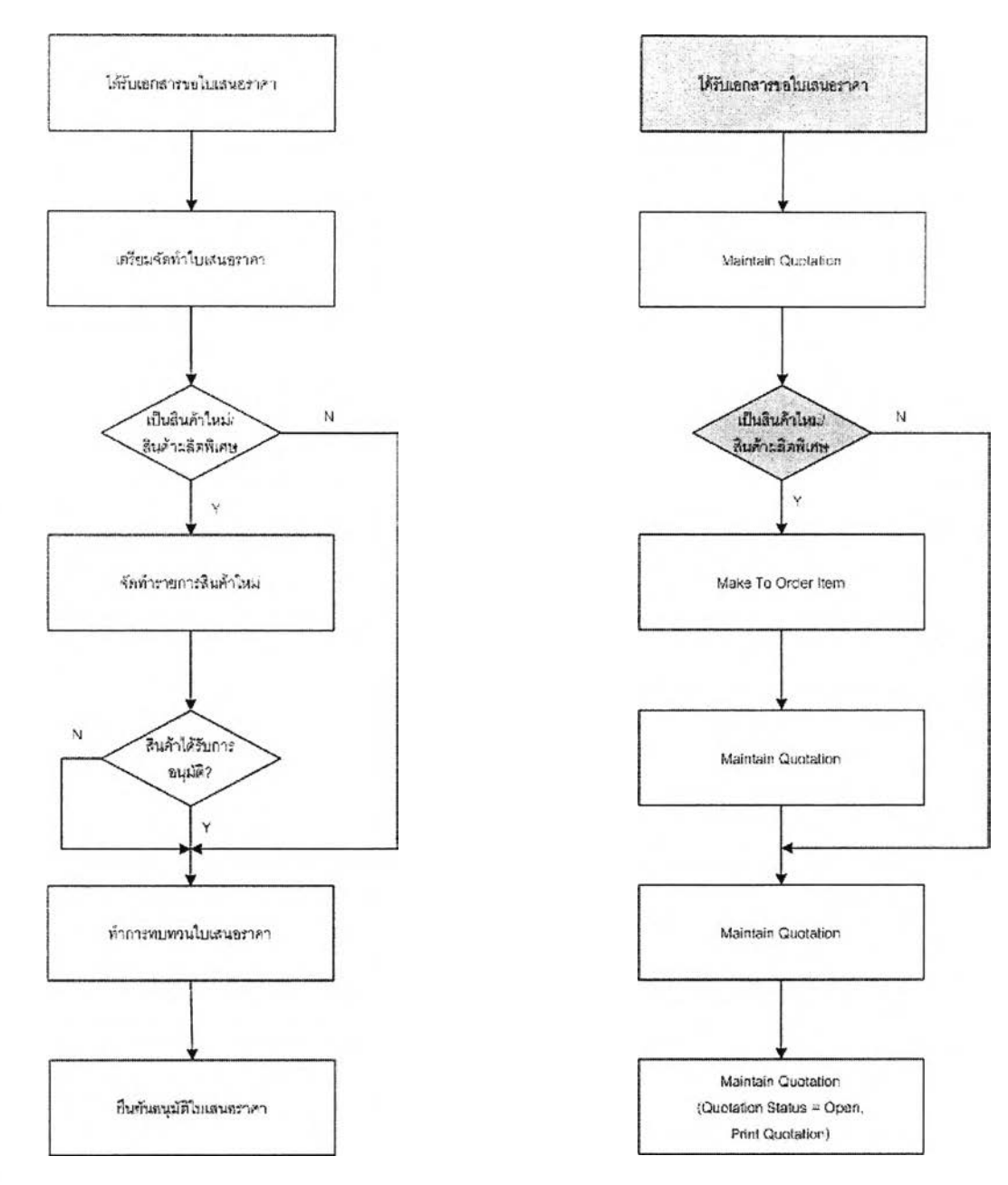

## รูปที่ 5.4) แสดงกระบวนการจัดทำใบเสนอราคาสินค้า

# **5 .3 .2 ก ร ะ บ ว น ก าร ร ้บ ก าร ส ์งร ี่เอ ส ิน ค ้า**

เมื่อฝ่ายจัดการคำสิงซื้อสินค้า ไดใบสิงซื้อสินค้าหรือใบขอสินค้า จะต้องทำการเปิด หน้าต่าง Maintain Sale Order เพื่อทำการเตรียมออกคำสั่งขายสินค้า จากนั้นทำการตรวจสอบ สินค้าคงคลังโดยเปิดหน้าต่าง Allocate Finished Goods เพื่อทำการจองสินค้า โดยพิจารณาว่า สามารถจองสินค้าในช่วงวันที่จะต้องทำการเบิกของส่งให้ลูกค้าได้หรือไม่ หากไม่ไต้ สามารถ เปลี่ยนรายการจองสินค้ารอง คำสั่งขายสินค้าวันใกล้เคียงกันนั้นได้หรือไม่ โดยใช้หน้าจอง

Change Allocation ในการเปลี่ยนการจอง หากไม่สามารถเปลี่ยนรายการจองสินค้าได้ จะต้องตรวจลอบกำลังการผลิตจากฝ่ายวางแผนว่าสามารถผลิตสินค้าได้ในวันที่ต้องการหรือไม่ ซึ่งในส่วนของวัตถุดิบที่ใช้ในการผลิต ฝ่ายวางแผนจะเป็นผู้คำนวนแผนความต้องการวัสดุ (MRP) อยู่ในแผนการผลิตอยู่แล้ว จากนั้นทำการเปิดหน้าต่าง Open Production Request เพื่อทำการ ออกคำร้องขอการผลิตสินค้าให้แก่ฝ่ายวางแผนเพื่อทำออกใบสั่งผลิตสินค้า จากนั้นกลับมา ดำเนินการ รวบรวมรายการสินค้าที่สามารถจัดผลิตให้แก่ลูกค้าได้ ทำการเลือกรายการสินค้าตาม วันส่งสินค้า เพื่อทำการออกคำสั่งส่งสินค้า โดยเปิดหน้าต่าง Open Delivery Order และทำการ พิมพ์เอกสารยืนยันรับการสั่งซื้อสินค้า (Order Acknowledgement) จากปม Print ในหน้าต่าง Maintain Sale Order ลามารถแสดงได้ดังรูปที่ 5.5

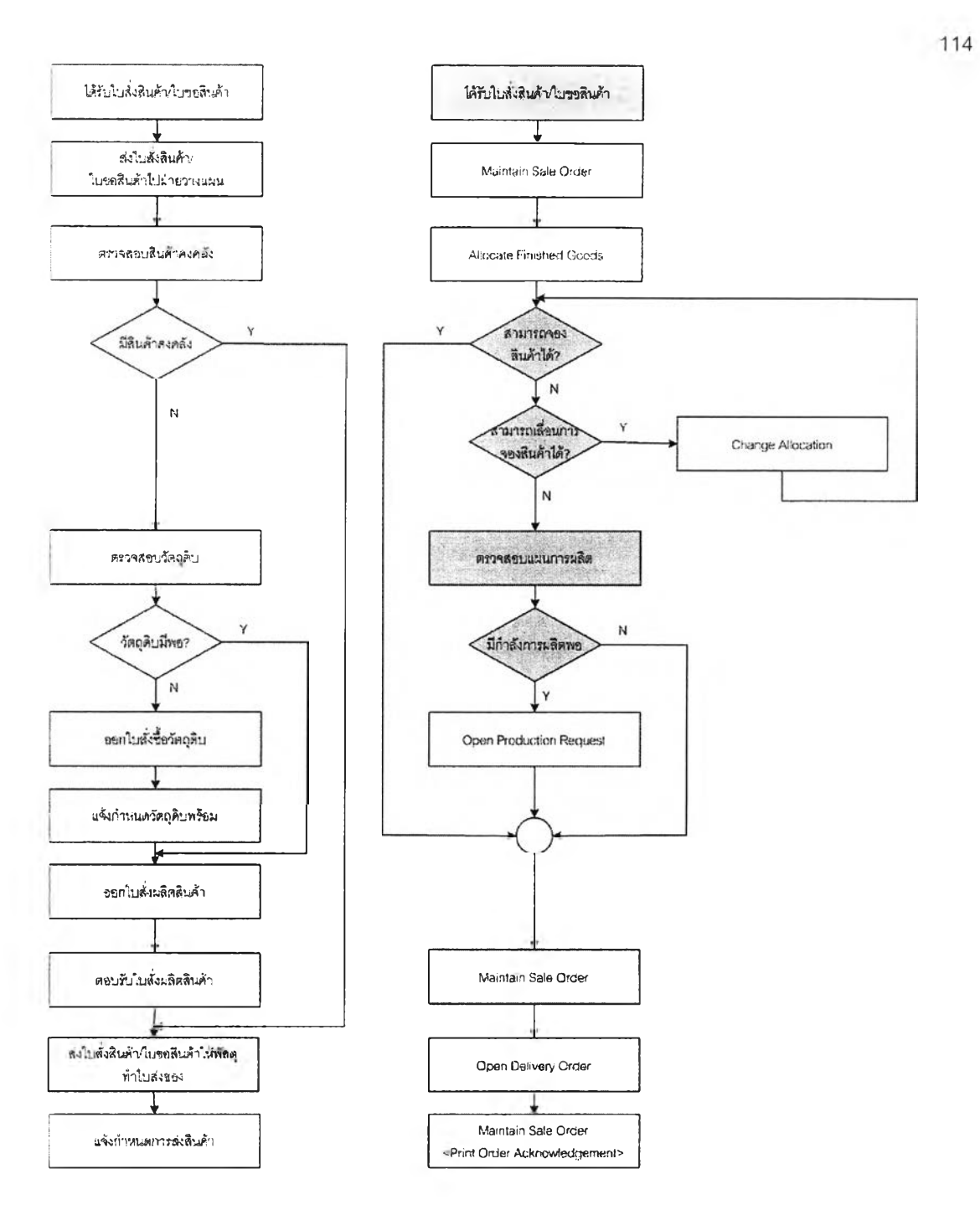

รูปที่ 5.5) แสดงกระบวนการรับการสั่งขี้อสินค้า

### **5 .3 .3 ก ร ะ บ ว น ก า ร ด ำ เน ิน ก า ร ต า ม ค ำ ส ั่งส ัอ ส ิน ค ้า**

เมื่อฝ่ายจัดส่งสินค้าทำการจัดส่งสินค้าแล้วนั้น จะต้องมีการตรวจลอบจากคำสั่งส่งสินค้า และใบส่งสินค้าว่า การส่งสินค้าเรียบร้อยดีหรือไม่ หากการส่งเรียบร้อยดี ลูกค้ายอมรับสินค้า จะต้องทำการปิดคำสั่งส่งสินค้า โดยเปลี่ยนสถานะคำสั่งส่งสินค้า (Delivery Order Status) เป็น Close และทำการปิดคำสั่งขายสินค้า (Sale Order Status เป็น Close)ตามลำดับ

ในกรณีที่การส่งสินค้าไม่ลมบรูณ์หรือลูกค้าปฏิเสธไม่รับสินค้ามีการดำเนินการ 2 ลักษณะ คืด

1. สินค้าสำเร็จรูป

จะต้องทำการเปิดหน้าต่าง Replenishment Delivery Order เพื่อทำการออกคำสั่งส่ง สินค้าใหม่ โดยทำการจองสินค้าจากหน้าต่าง Allocate Finished Goods ซึ่งในขั้นตอนช่วงนี้จะ คล้ายกับในส่วนของการรับการสั่งซื้อสินค้า โดยหากไม่ลามารถจองสินค้าได้ ก็ทำการพิจารณา รายการจองในวันใกล้เคียง (จากหน้าต่าง Change Allocation) หากไม่สามารถเลื่อนได้ก็ทำการ ตรวจสอบแผนการผลิต และกำลังการผลิตตามลำดับ เพื่อออกคำร้องของการผลิตสินค้า โดยใช้ หน้าต่าง Production Request For MTS จากนั้นออกคำสั่งส่งสินค้าโดยใช้หน้าต่าง Replenishment Delivery Order

2. สินค้าผลิตพิเศษ

ในกรณีนี้นั้นขึ้นอยู่กับนโยบายของฝ่ายขายและฝ่ายผลิต ร่วมกับความต้องการของลูกค้า ว่าจะทำการปิดการขายหรือไม่ หรือยังคงต้องการให้ผลิตสินค้าให้ ซึ่งหากต้องการผลิตสินค้าใหม่ ลามารถทำไดโดยทำการปิดคำสั่งขายรายการเดิม และทำการออกคำสั่งขายสินค้าใหม่ โดยใช้ หน้าต่าง Maintain Sale Order และดำเนินการเหมือนการรับการสั่งซื้อสินค้าที่เป็นสินค้าผลิต พิเศษ

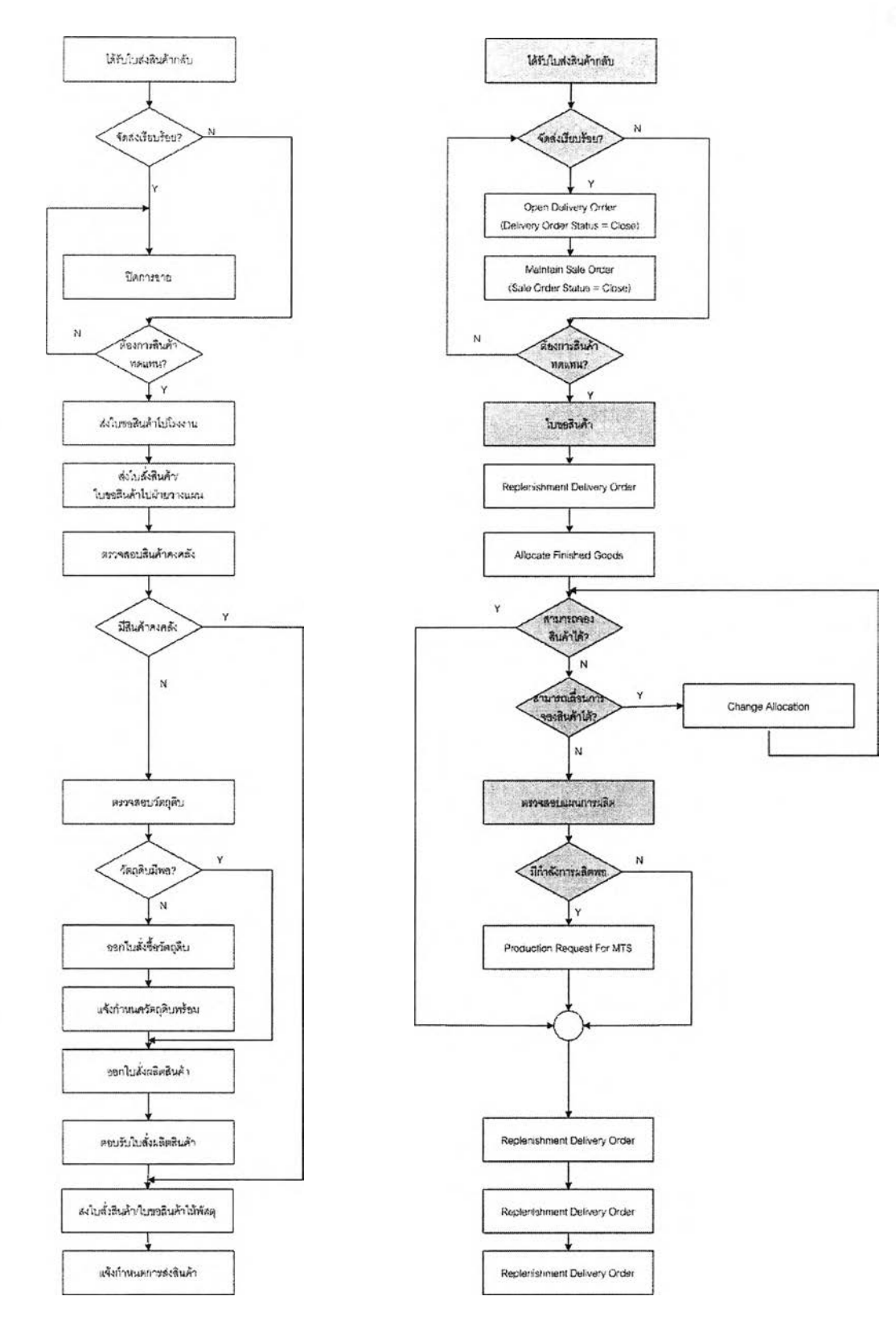

รูปที่ 5.6) แสดงกระบวนการดำเนินการตามคำสั่งซื้อสินค้า

### **5 .3 .4 ก ร ะ บ ว น ก า ร ร ัก ษ า ร ะ ด ับ ส ิน ค ้า ค ง ค ล ้ง**

เมื่อระดับสินค้าคงคลังตํ่ากว่าระดับจุดสั่งผลิต เพื่อรักษา!]ริมาณสินค้าคงคลัง จะต้องมี การออกคำร้องขอการผลิตให้แก'ฝ่ายวางแผน เพื่อรับทราบระดับสินค้าคงคลัง โดยใช้หน้าต่าง Onhand Report ในการดูปริมาณสินค้าคงคลัง และทำการออกคำร้องขอการผลิตโดยใช้หน้าต่าง Production Request For MTS

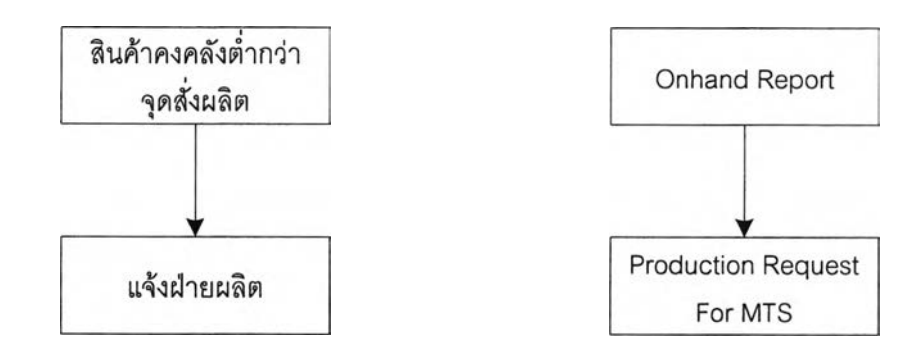

รูปที่ 5.7)แสดงกระบวนการรักษาระดับสินค้าคงคลัง

นอกจากนี้ยังมีหน้าต่างที่จัดทำขึ้นมาเพื่อให้โปรแกรมสมบรูณ์ยิ่งขึ้นคือหน้าต่าง Maintain Order Handling ซึ่งใช้ในการตรวจสอบและเรียกดูรายการสถานะคำสั่งขายสินค้าต่างๆ และ หน้าต่าง Close Allocation ซึ่งใช้ในการปิดรายการจองสินค้าที่เลยกำหนดการจองสินค้า

### **5.4 ก า ร ส า ธ ิต ก า ร ใช ้ง า น**

ในระบบการสาธิตการใช้งาน เป็นการสาธิตการใช้งานในช่วงระยะ 4 สัปดาห์ คือในช่วง ้วันที่ 1 – 27 สิงหาคม 2548 สามารถแบ่งการสาธิตการใช้งานได้ออกเป็น 3 หัวข้อด้วยกัน คือ การ สาธิตการใช้งานส่วนการบันทึกค่าเริ่มต้นการทำงาน การสาธิตการใช้งานส่วนการปฏิบัติงาน การ สาธิตการใช้งานส่วนการออกรายงาน

# **5.4.1 ก า ร ส า ธ ิต ก า ร ใช ้ง า น ส ่ว น ก า ร บ ัน ท ึก ค ่า เร ิ่ม ต ้น ก า ร ท ำ ง า น**

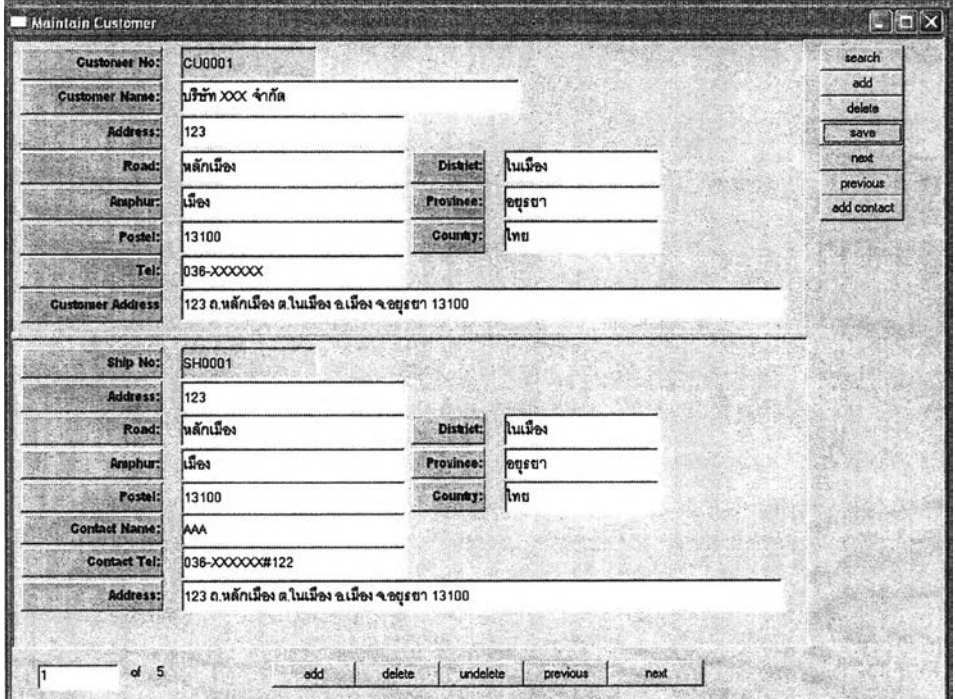

#### **1. Maintain Customer**

รูปที่ 5.8) แสดงหน้าจอการทำงานในการบันทึกค่าเริ่มต้นหน้าต่าง Maintain Customer

เป็นการบันทึกข้อมูลเริ่มต้นของลูกค้า ในส่วนของรายละเอียดลูกค้าและที่สัดส่ง เมื่อ ต้องการเริ่มบันทึกค่าเริ่มต้นของหน้าต่างนี้นั้นทำได้โดย กดปุม Add ทางด้านบนซ้าย เพื่อทำการ เปิดหน้าต่างเปล่า และทำการกรอกข้อมูลต่างๆลงไป ยกเว้นในช่องที่ไม่มีลี เนื่องจากเมื่อทำการกด ปุม Save เพื่อทำการบันทึกข้อมูล ระบบจะทำการออกเลขลำดับให้โดยอัตโนนัติ ในหน้าต่างนี้นั้น มีข้อมูลต่าง ๆ ดังนี้

รหัสลูกค้า (Customer No) ในตัวอย่างนี้คือ CU0001, ชื่อลูกค้า (Customer Name) ในตัวอย่างนี้คือ บริษัท XXX จำกัด, เลขที่ที่อยู่ (Address), ถนน (Road), ตำบล (District), อำเภอ (Amphur), จังหวัด (Province), รหัสไปรษณีย์ (Postel), ประเทศ (Country), เบอร์โทรศัพท์ (Tel), ที่อยู่ลูกค้า แบบจัดเก็บเป็นบรรทัดเดียว เพื่อใช้โนการออกเอกสารต่างๆ(Customer Address) ซึ่ง ทั้งหมดแสดงอยู่ในหน้าต่างตอนบนซึ่งเป็นรายละเอียดที่อยู่ของลูกค้าหรือที่ตั้งของบริษัท

เลขที่ที่จัดส่งสินค้า (Ship No) ในตัวอย่างนี้คือ SH0001, เลขที่ที่อยู่ที่จัดส่งสินค้า (Address), ถนน (Road), ตำบล (District), อำเภอ (Amphur), จังหวัด (Province), รหัสไปรษณีย์ (Postel), ประเทศ (Country), ชื่อผู้ติดต่อของสถานที่จัดส่งนั้น (Contact Name), เบอร์โทรศัพท์ที่ สามารถติดต่อได้ของชื่อผู้ติดต่อในสถานที่จัดส่งนั้น (Contact Tel), ที่อยู่ที่จัดส่งสินค้าแบบเป็น บรรทัดเดียวเพื่อทำการออกเอกสารต่างๆ (Address) ซึ่งทั้งหมดแสดงอยู่ในหน้าต่างตอนล่างซึ่ง เป็นส่วนรายละเอียดที่อยู่สถานที่จัดส่งในตัวอย่างนี้นั้นที่อยู่ลูกค้าและที่จัดส่งสินค้าเป็นที่อยู่ เดียวกัน

สามารถทำการบันทึกได้หลายสถานที่จัดส่งต่อลูกค้าหนึ่งคน โดยทำได้โดยการกดปุม Add ที่หน้าต่างตอนล่าง ซึ่งจะทำการเปิดหน้าต่างเปล่าตอนล่างใหม่เพื่อทำการบันทึกที่จัดส่ง สินค้าใหม่ โดยสามารถทำการเรียกดูได้โดยการกดปุม Previous และ Next

เมื่อทำการบันทึกข้อมูลในส่วนของที่อยู่ลูกค้าและที่จัดส่งสินค้าแล้วนั้น จะต้องทำการ บันทึกรายซื่อผู้ติดต่อ เพื่อใช้โนการติดต่อหรือแจ้งรายการการเปลี่ยนแปลงใดๆ ทำได้โดยกดปม Add Contact ซึ่งจะเป็นการเปิดหน้าจอ Maintain Customer Contact

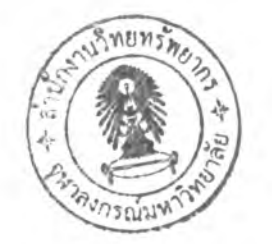

#### **2. Maintain Customer Contact**

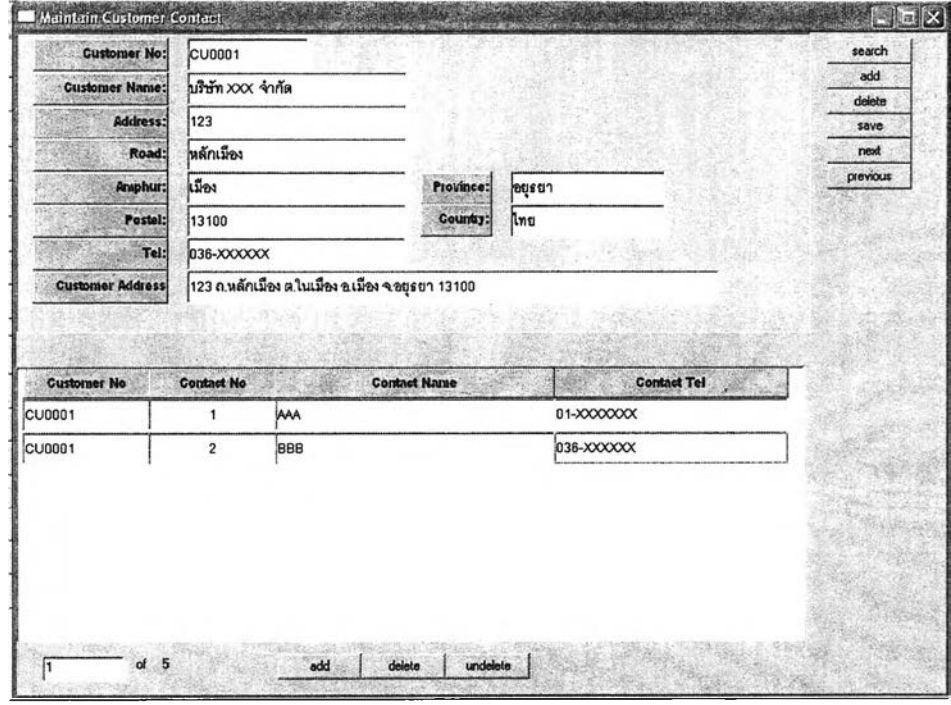

รูปที่ 5.9) แสดงหน้าต่างการบันทึกค่าเริ่มต้นในส่วนของผู้ติดต่อ

หน้าต่างนี้จะใช้บันทึกในส่วนของรายซื่อและเบอร์โทรศัพท์ของผู้ติดต่อ เพื่อใช้ในการ ติดต่อประลานงาน โดยทำการกดปม Add ทางหน้าต่างตอนล่างเพื่อทำการเพิ่มบรรทัดใหม่ ใน การบันทึกข้อมูลผู้ติดต่อคนใหม่ และกดปุมรaveเพื่อทำการบันทึกมีข้อมูลในหน้าต่างตอนล่าง ดังนี้

เลขที่ลูกค้า (Customer No), เลขที่ผู้ติดต่อ (Contact No), ซื่อผู้ติดต่อ (Contact Name), เบอร์โทรศัพท์ผู้ติดต่อ (Contact Tel)

#### **3. Maintain Sales Calendar**

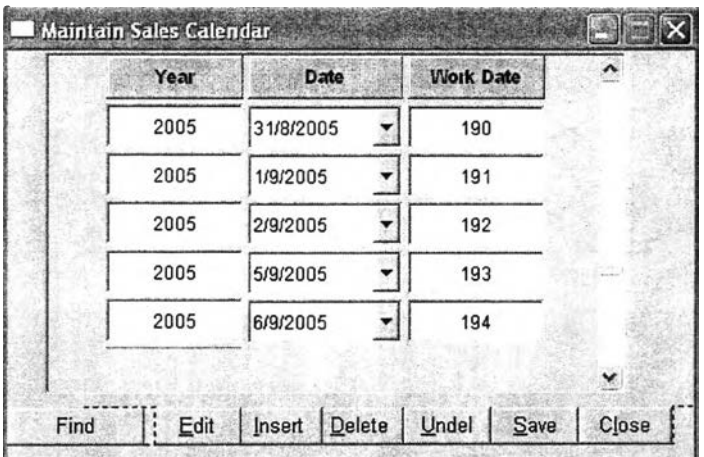

รูปที่ 5.10) แสดงหน้าต่างการบันทึกค่าเริ่มต้นในส่วนปฏิทินการทำงานของฝ่ายขาย

เป็นหน้าต่างที่บันทึกวันที่ทำงาน เพี่อใช้ในการคำนวนวันที่และเวลานำต่างๆ โดยมี รายละเอียดดังนี้ ปี (Year), วันที่ (Date), วันที่ทำงานของปี (Work Date) ในการใช้งานทำการกดปุม Insert เพี่อทำการเพิ่มแถวบรรทัดใหม่ จากนั้นทำการกรอกค่า วันที่ที่มีการทำงาน โดยระบบจะทำการออก แสดงปี และวันที่ทำงานของปีให้โดยอัตโนม้ติเมือทำ การกดปุ่ม Save เพื่อทำการบันทึก

### **5 .4 .2 ก า ร ส า ธ ต ก า ร ใท ัง า น ส ่ว น ก า ร ป ฏ บ ้ต ง า น**

### **5.4.2.1 ก ร ะ บ ว น ก า ร อ 'อ ก ใบ เส น อ ร า ค า ส ิน ค ้า**

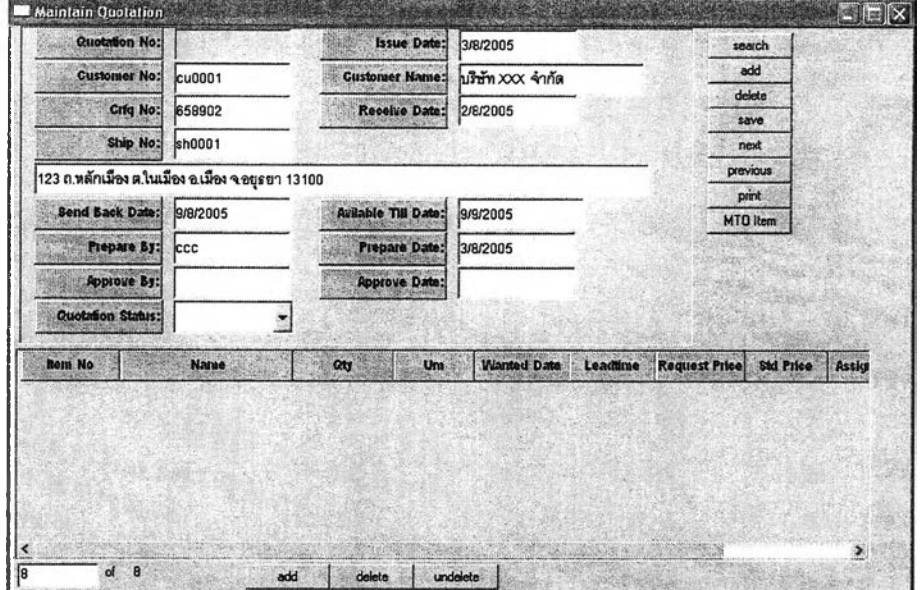

#### **1. Maintain Quotation**

รูปที่ 5.11) แสดงหน้าต่างการออกใบเสนอราคา

หน้าต่างตอนบนจะแสดงรายละเอียดของใบเสนอราคา และตอนล่างจะแสดงรายละเอียด รายการสินค้าที่จะเสนอราคา ในการเริ่มทำงานทำไดโดยกดปม Add ในหน้าต่างตอนบน เพื่อเพิ่ม หน้าต่างเปล่าตอนบนทำการกรอกข้อมูลเกี่ยวกับรายละเอียดของใบเสนอราคา โดยตอนบนมี ข้อมูลดังนี้ เลขที่ใบเสนอราคา (Quotation no) ในล่วนนี้ไม่ต้องกรอกโดยระบบจะออกให้หลังจาก ทำการบันทึกรายการ, วันที่ในขณะทำรายการ (Issue Date), เลขที่ลูกค้า(Customer No), ซื่อ ลูกค้า (Customer Name), เลขที่เอกสารขอใบเสนอราคา(Crfq No) เป็นเลขที่เอกสารอ้างอิงของ ลูกค้าซึ่งบางครั้งอาจไม่มีก็ไค้ หากเป็นการสอบถามผ่านทางโทรศัพท์ หรือลูกค้าไม่มีการจัดทำ เอกสารขอใบเสนอราคา, วันที่ใด้รับเอกสารขอใบเสนอราคา (Receive Date), เลขที่ที่'จัดล่งสินค้า (Ship No) บรรทัดด้านล่างจะแสดงที่อยู่ของที่จัดล่งสินค้า, วันที่สุดท้ายที่ต้องการให้ล่งใบเสนอ ราคากลับไป (Send Back Date) 1 วันที่ใบเสนอราคามีผล (Available Till Date) นอกจากนี้จะมี ล่วนของผู้จัดทำ และวันที่จัดทำ และสถานะใบเสนอราคา (Quotation Status) จากนั้นทำการกด ปม Add ต้านล่างเพื่อทำการเพิ่มรายการที่จะเสนอราคา แต่หากเป็นสินค้าผลิตพิเศษจะต้องทำ การกดปุม MTO Item เพื่อทำการเปิดหน้าต่าง Make To Order Item เพื่อเพิ่มรายการสินค้า สั่งผลิต ดังแสดงในภาพที่ 5.12

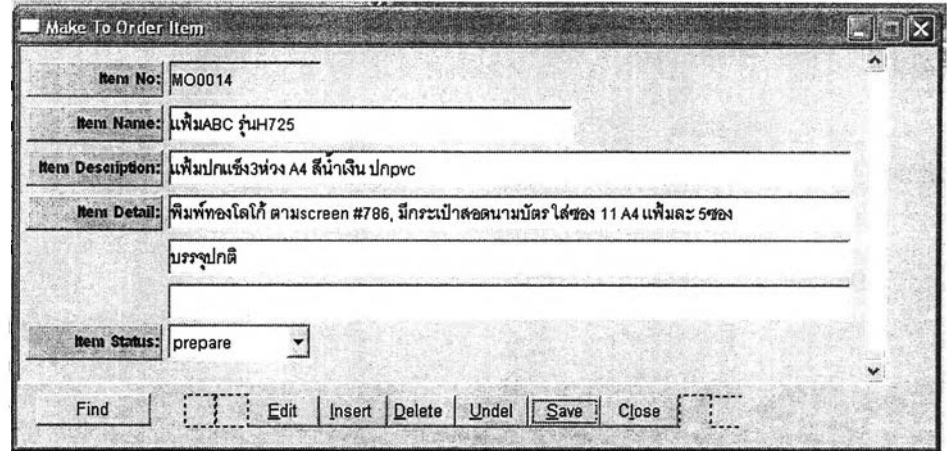

รูปที่ 5.12) แสดงหน้าต่าง Make To Order Item

เมื่อเปิดหน้าต่างจากหน้าต่าง Maintain Quotation จะต้องทำการกรอกรายละเอียดสินค้า ดังตัวอย่าง แต่ไม่ต้องกรอกในช่องของรหัสสินค้า (Item No) เนื่องจากระบบจะทำการออกให้เอง เมื่อทำการกดปุม Save สำหรับข้อมูลในหน้าต่างนี้นั้นมีดังนี้ รหัสสินค้า (Item No), ซื่อสินค้า (Item Name), รายละเอียดกำกับสินค้า (Item Description), รายละเอียดรายการสินค้า (Item Detail) และสถานะสินค้า (Item Status) ซึ่งในส่วนนี้จะต้องกำหนดเป็น Prepare โดยเมื่อฝ่าย ผลิตรับทราบจะเปลี่ยนสถานะสินค้าเป็น Active

เมื่อทำการบันทึกรายการสินค้าสั่งผลิตแล้วนั้น สินค้ารายการนั้นจะมาปรากฏในเอกสาร ใบเสนอราคาโดยอัตโนมัติ จากนั้นทำการกดปุม Save เพื่อทำการบันทึก โดยเมื่อทำการบันทึก ระบบจะออกเลขเรียงลำดับให้โดยอัตโนมัติ จากนั้นเมื่อฝ่ายผลิตรับทราบรายการสินค้าใหม่ สถานะสินค้าจะเปลี่ยนจาก Prepare เป็น Active แต่หากสินค้าไม่ผ่านการอนุมัติจะเป็นClose

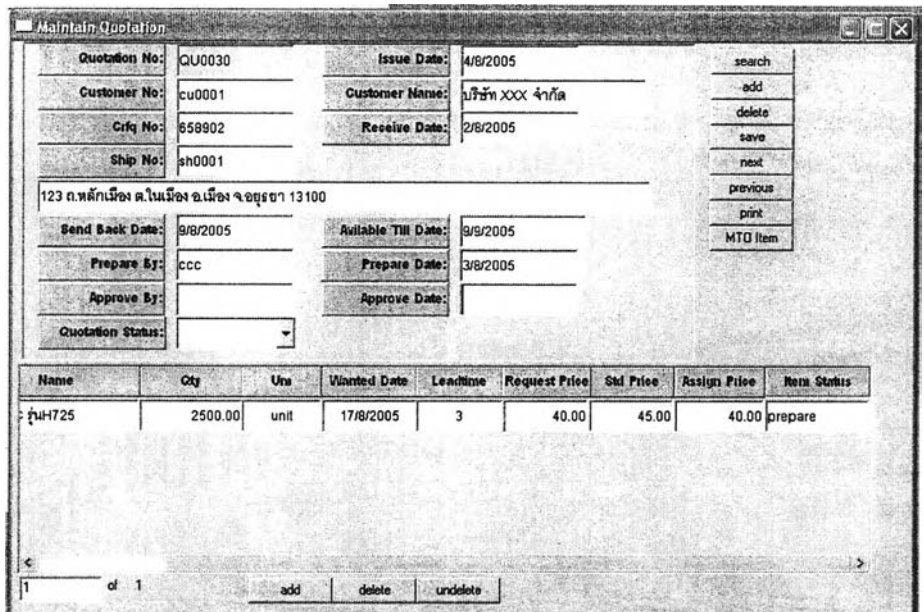

รูปที่ 5.11) (ต่อ) แสดงหน้าต่างการออกใบเสนอราคา

เมื่อสถานะสินค้าทุกรายการเปลี่ยนเป็น Active หรือ Close แล้วนั้น ทำการตรวจสอบ รายการสินค้า และราคาอีกครั้งจากนั้นทำการเปลี่ยนสถานะใบเสนอราคาเป็น Open และทำการ บันทึกและทำการพิมพํใบเสนอราคาส่งให้แก่ลูกค้าตามลำดับ

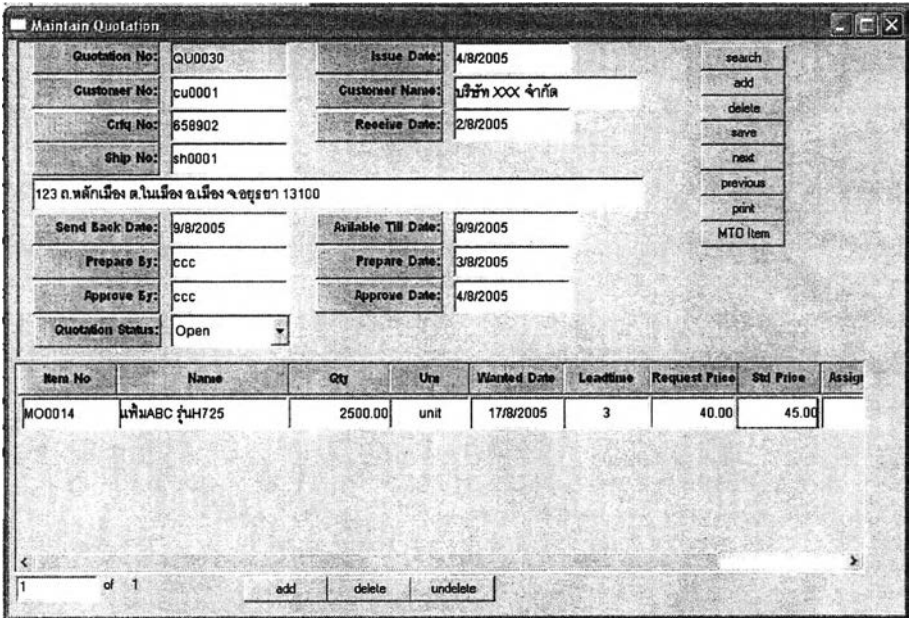

รูปที่ 5.11) (ต่อ) แสดงหน้าต่างการออกใบเสนอราคา

# 5.4.2.2 กระบวนการรับการสั่งซื้อสินค้าในกรณีของสินค้าสั่งผลิต

เมื่อฝ่ายจัดการคำสั่งซื้อสินค้าได้รับคำสั่งซื้อหรือใบขอสินค้า จะต้องทำการเปิดหน้าต่าง Maintain Sale Order เพื่อทำการเตรียมออกคำสั่งขายสินค้า ทำการกดปุม Add ทางหน้าต่าง ตอนบน เพื่อทำการเปิดหน้าต่างว่าง ทำการกรอกข้อมูลที่เกี่ยวกับคำสั่งขายสินค้า ซึ่งระบบจะดึง ข้อมูลบางส่วนจากฐานข้อมูลออกมาให้เองถ้ามีข้อมูลอยู่ หากในการสั่งซื้อสินค้าลูกค้ามีการ อ้างอิงราคาจากใบเสนอราคา จะต้องมีการตรวจสอบราคาสินค้า โดยทำการกดปุม View Quotation โดยจะเป็นการเปิดหน้าต่าง Maintain Quotation และทำการเรียกข้อมูลสินค้าในหน้า นั้นออกมาให้เอง

ทำการเพิ่มรายการสินค้าใดโดยการกดปม Add ทางหน้าต่างตอนล่างและกรอกข้อมูล สินค้า และวันที่ต้องการสินค้า (Wanted Date) ปริมาณ โดยข้อมูลบางส่วนจะถูกเรียกขึ้นมาแสดง จากฐานข้อมูล และระบบจะทำการคำนวนวันที่ต่างๆ เช่น วันที่ในการเบิกสินค้า (Date To Sort) จากนั้นทำการกดปุม save เพื่อทำการบันทึกรายการสินค้า โดยระบบจะออกหมายเลขคำสั่งขาย สินค้า (Saleorder No) ให้โดยอัตโนมัติ

| Salesorder No: SO0124                            |                |  | <b>Issue Date: 8/8/2005</b>        |                         |      | <b>Salesorder No:</b>   |           |                |                              |
|--------------------------------------------------|----------------|--|------------------------------------|-------------------------|------|-------------------------|-----------|----------------|------------------------------|
| Customer No: cu0001                              |                |  | Customer Name: บริษัท XXX จำกัด    |                         |      |                         |           | search         |                              |
| Cpo No: 658902                                   |                |  |                                    | Receive Date: 8/8/2005  |      |                         |           | add<br>delete  |                              |
| Quotation No: qu0030                             |                |  | Quotation Available Date: 9/9/2005 |                         |      |                         |           | save           |                              |
| Ship No: sh0001                                  |                |  | Leadtime For Ship:                 | $\overline{\mathbf{c}}$ |      |                         |           | next           |                              |
| 123 ถ.หลักเมือง ต.ในเมือง อ.เมือง จ.อยุธยา 13100 |                |  |                                    |                         |      |                         |           | previous       |                              |
| Prepare &J: CCCC                                 |                |  |                                    | Prepare Date: 8/8/2005  |      |                         |           | print          | view quotation               |
| <b>Approve By:</b>                               |                |  | <b>Approve Date:</b>               |                         |      |                         |           |                | open production tequest      |
| Salesorder Status:                               |                |  |                                    |                         |      |                         |           | allocate goods | open delivery order          |
| <b>Wanted Date</b>                               | <b>Rena No</b> |  | <b>Rem Hante</b>                   | QU                      | Um   | <b>Leadtine for</b>     |           |                | Date To Sort   Order Leadtin |
|                                                  |                |  |                                    | 2400.00                 | unit | $\overline{2}$          | 15/8/2005 |                | 3                            |
|                                                  |                |  |                                    |                         |      | <b>Ship &amp; Short</b> |           |                |                              |

รูปที่ 5.13) แสดงหน้าต่างMaintain Sale Order

ในตัวอย่างนี้นั้นเป็นสินค้าสั่งผลิตพิเศษซึ่งจะต้องมีการตรวจสอบเวลานำที่ใข้ในการผลิต โดยจะแสดงในช่อง Order Before ซึ่งในที่นี้ลูกค้าสั่งมาก่อนวันที่จะสามารถผลิตได้ทัน ตังนั้น สามารถรับการสั่งซื้อสินค้าได้ ทำการเลือกรายการสินค้าโดยการทำเครื่องหมายถูกหน้ารายการ

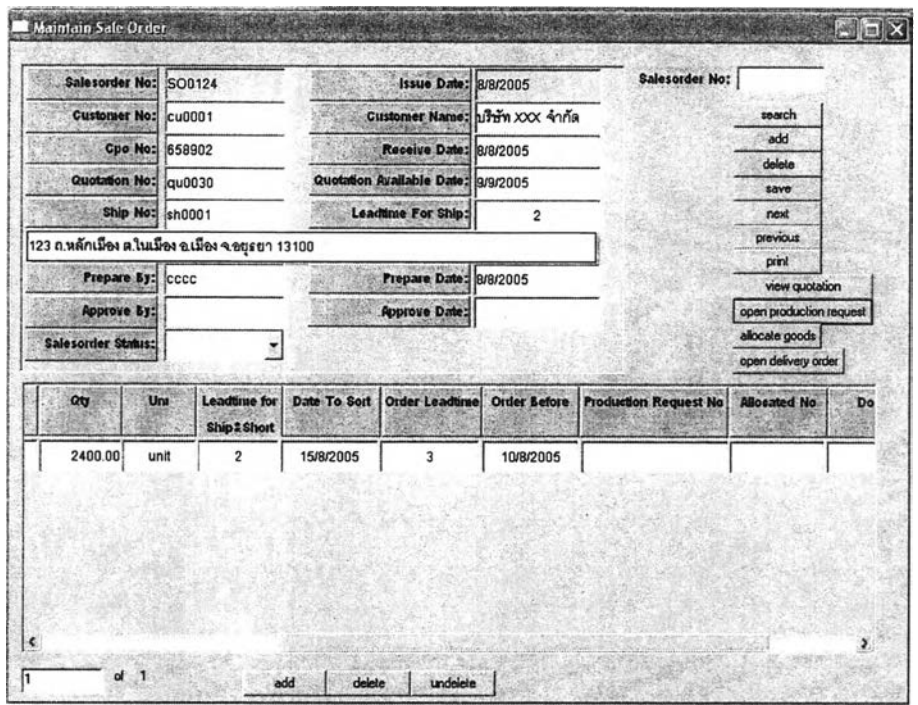

เนค้า และกดปุม Open Production Request เพื่อเปิดหน้าต่าง Open Production Request

รูปที่ 5.13) (ต่อ)แสดงหน้าต่างMaintain Sale Order

เมือทำการเปิดหน้าต่าง Open Production Request จากหน้าต่าง Maintain Sales Order จะปรากฏรายการสินค้าและเลขที่คำสิงขายสินค้าให้โดยอัตโนมัติ ดังแสดงในรูปที่ 5.14

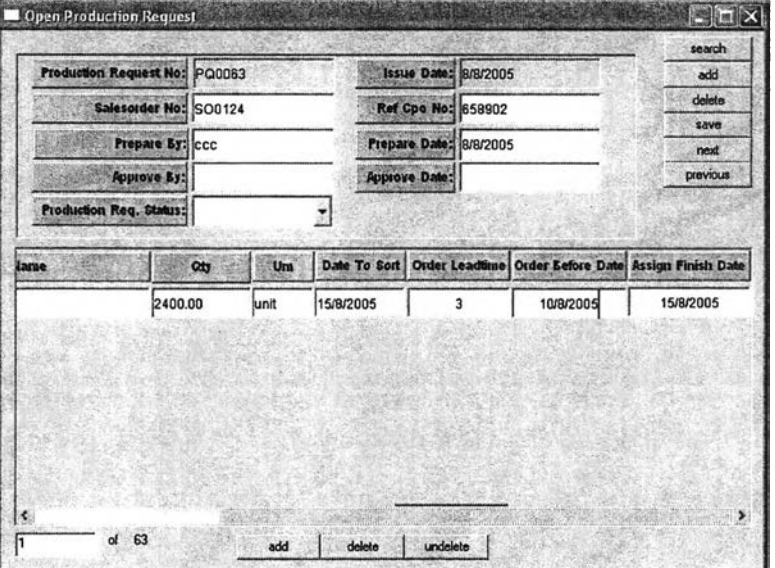

รูปที่ 5.14) แสดงหน้าต่างOpen Production Request

ทำการกำหนดวันทีผลิตสินค้าเสร็จในช่อง Assign Finish Date โดยวันนีจะเป็นวันที่ สินค้าจะต้องผลิตเสร็จและอยู่ในคลังสินค้าแล้ว จากนั้นทำการ กดปุม Save เพื่อทำการบันทึก โดยระบบจะออกหมายเลขคำร้องขอการผลิตสินค้า (Production Request No) ให้โดยอัตโนมัติ

เมื่อทำการตรวจสอบกำลังการผลิตจากฝ่ายผลิตแล้ว จึงทำการเปลี่ยนสถานะคำร้องขอ การผลิต เป็น Open จากนั้นทำการ บันทึกข้อมูลอีกครั้ง นอกจากนี้หมายเลขคำร้องขอการผลิต สินค้านีจะไปปรากฏในช่อง Production Request No ของ หน้าต่าง Maintain Sale Order ให้โดย อัตโนมัติ

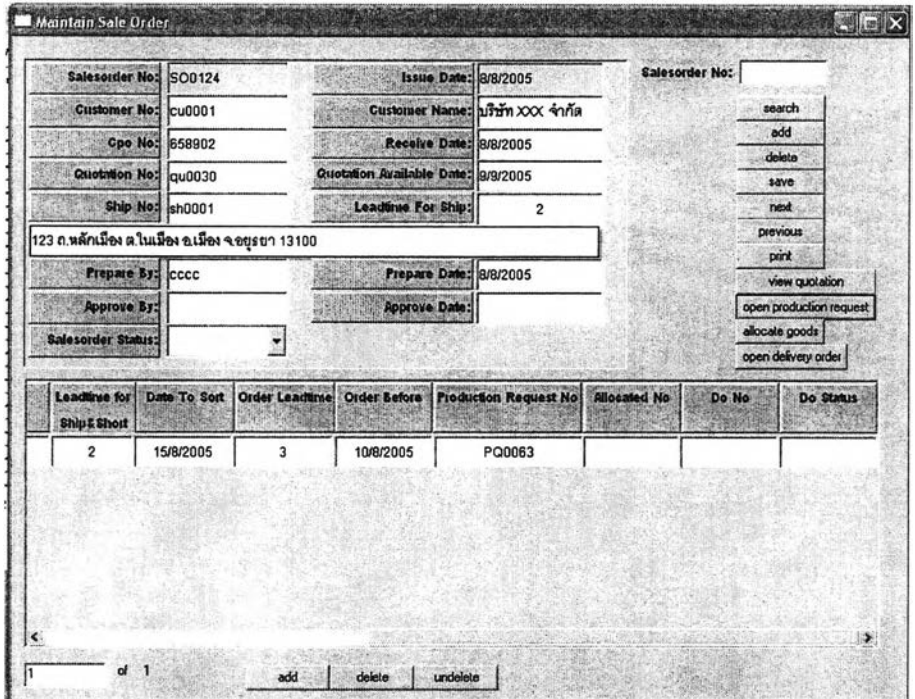

รูปที่ 5.13) (ต่อ)แสดงหน้าต่างMaintain Sale Order

ทำการออกคำสั่งส่งสินค้า โดยการเลือกรายการสินค้าและทำการกดปุม Open Delivery Order เฟือทำการเปิดหน้าต่าง Open Delivery Order

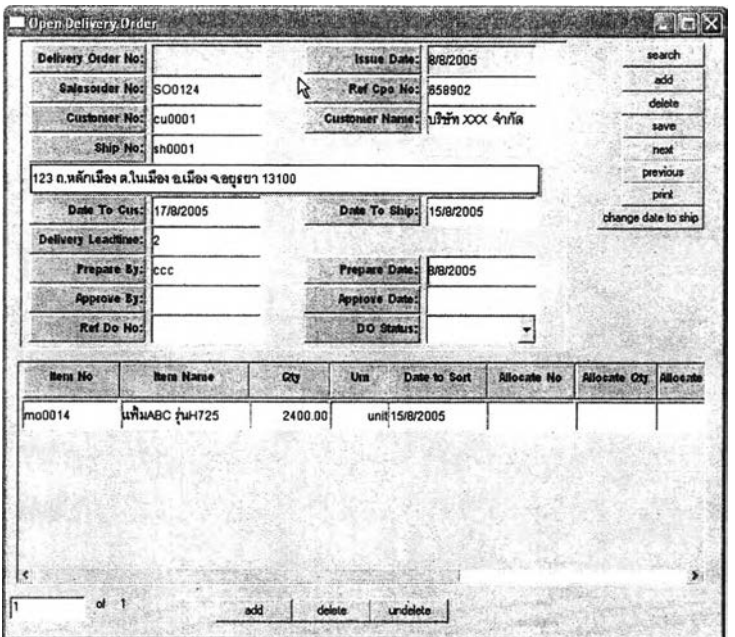

รูปที, 5.15) แสดงหน้าต่าง Open Delivery Order

จากนั้นทำการตรวจสอบกับฝ่ายจัดส่งสินค้าว่าสามารถจัดส่งสินค้าได้ตามวันที่กำหนด หรือไม่ หากไม่จะต้องทำการเปลี่ยนวันที่จัดส่งสินค้าโดยกรอกวันที่จัดส่งสินค้าใหม่ลงไนช่อง Date to Ship และ**กดปม** Change Date To Ship เพื่อคำนวนวัน**ที่**จัดส่งสินค้าใหม่ แต่ในตัวอย่างนี้ สามารถทำการจัดส่งไดในวันที่ลูกค้าต้องการ(17/8/2005) ตังนั้นทำการตรวจสอบอีกครั้ง เปลี่ยน สถานะรายการส่งสินค้าของสินค้ารายการนั้นในช่อง Ship Status เป็น Pending ซึ่งแปลว่าอยู่ใน ระหว่างจัดส่งหรือเตรืยมการนำส่ง และทำการเปลี่ยนสถานะคำสั่งส่งสินค้าเป็น Open เพื่อเป็น การเปิดคำสั่งส่งสินค้า ทำการบันทึกโดยทำการกดปม Save ซึ่งระบบจะออกหมายเลขคำสั่งส่ง สินค้าให้โดยอัตโนบัติ (ตัวอย่างนี้เป็นสินค้าสั่งผลิต ตังนั้นจะไม่มีการจองสินค้า ช่องต่างๆใน หน้าต่างตอนล่างที่เป็นของกระบวนการจองจึงไม่มีข้อมูลการจอง)

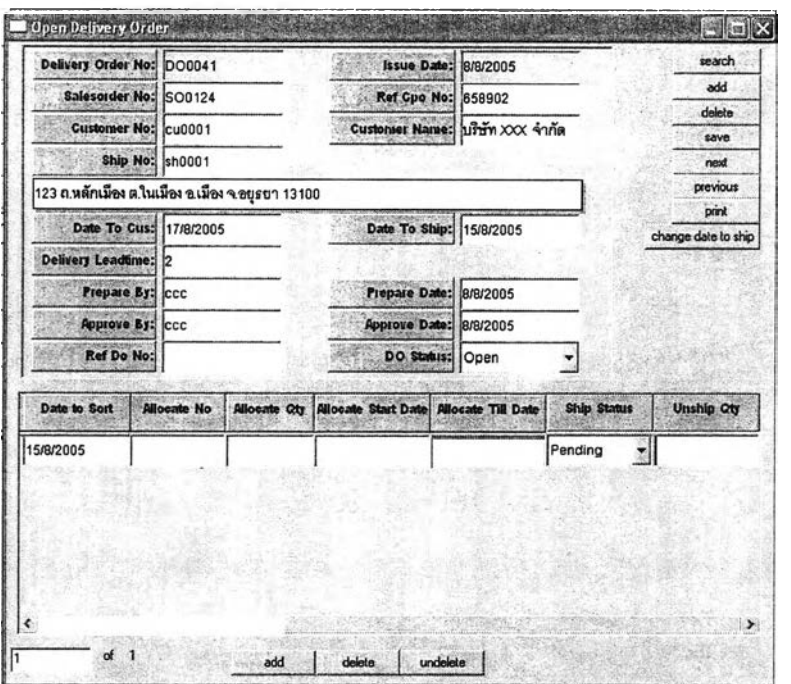

รูปที, 5.15) (ต่อ) แสดงหน้าต่าง Open Delivery Order

เมื่อทำการทำการออกคำสั่งส่งสินค้าเรียบร้อยแล้วนั้นจะเห็นว่าเลขที่คำสั่งส่งสินค้าจะมา ปรากฏในหน้าต่างตอนล่างของคำสั่งขายสินค้าพร้อมทั้ง สถานะคำสั่งส่งสินค้าด้วย ดังแสดงในรูป ที่ 5.13 (ต่อ)

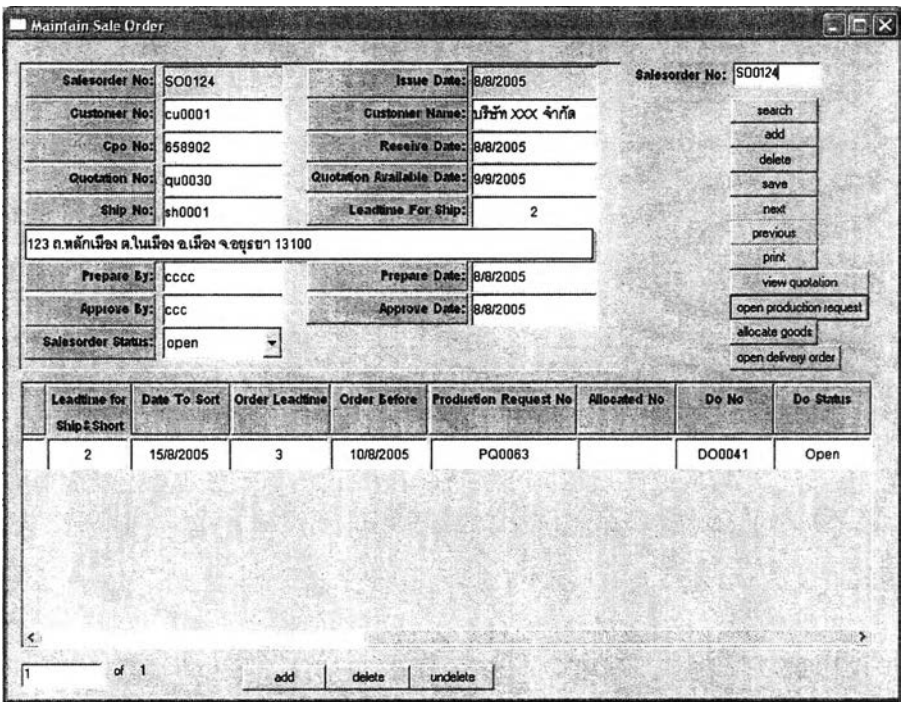

รูปที่ 5.13) (ต่อ)แสดงหน้าต่าง Maintain Sale Order

**ทำการตรวจสอบความเรียบร้อยอีกครั้งและทำการเปลี่ยนสถานะคำขายสินค้าเป็น Open เพื่อแสดงว่าคำสั่งขายสินค้านี้มีผลใช้งานแล้ว และ,ทำการกดปุม Printtทื่อพิมพ์เอกสาร ยืนยันคำสั่งซื้อ (Order Acknowledgement)!ห้แก่ลูกค้า เป็นการสิ้นสุดการรับการสั่งซื้อสินค้าของ สินค้าที่เป็นสินค้าผลิตตามคำสั่งซื้อ**

# **5.4.2.3 กระบวนการรับการสั่งสัอสินค้าใบกรณีของสินค้าผลตเพื่อรอขาย**

**ในกระบวนการรับการสั่งซื้อสินค้าในกรณีของสินค้าผลิตเพื่อรอขายจะแตกต่างจากสินค้า ผลิตตามสั่งคือจะมีการจองสินค้าก่อน ซึ่งหากไม่ลามารถจองสินค้าหรือเลื่อนการจองสินค้า รายการอื่นเพื่อจองสินค้ารายการนี้แล้วนั้น จึงจะทำการออกคำร้องขอการผลิตสินค้า ซึ่งเหมือนกับ ในกรณีของสินค้าผลิตตามสั่ง**

**เมื่อไค้รับใบขอสินค้าหรือใบสั่งซื้อสินค้าจะต้องเตรียมการออกคำสั่งขายสินค้าซึ่งมี ขั้นตอนเหมือนกับในส่วนของสินค้าสั่งผลิต**

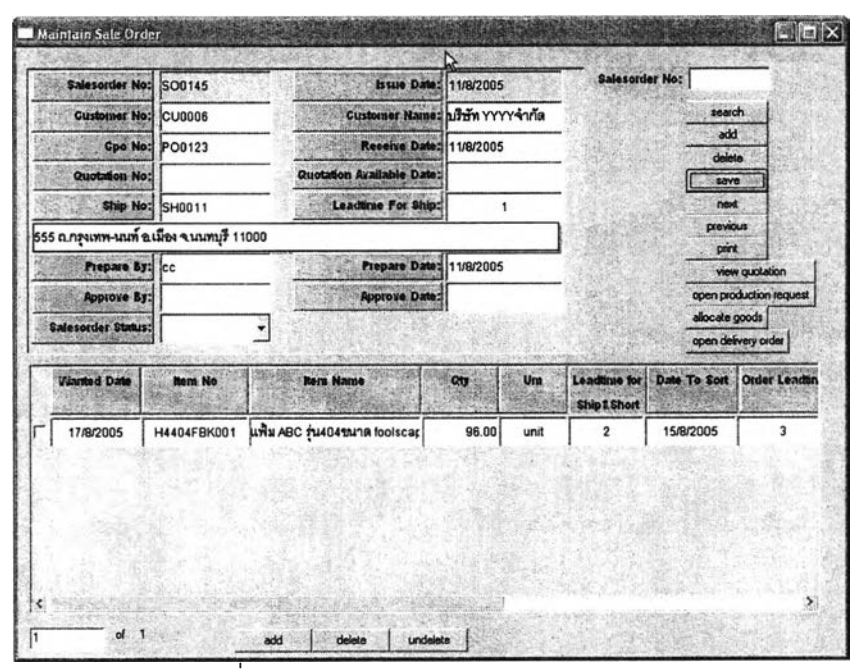

**รูปที่ 5.13) (ต่อ)แสดงหน้าต่างMaintain Saie Order**

**เมื่อทำกรอกข้อมูลในส่วนจองรายละเอียดของคำสั่งขาย และรายการสินค้าพร้อมวันจัดส่ง เรียบร้อยแล้วนั้น จะต้องทำการ กดปุม save เพื่อทำการบันทึกและระบบจะทำการออกเลขที่คำสั่ง ขายสินค้าให้โดยอัตโนมัติ ทำการเลือกรายการสินค้า และทำการกดปุม Allocate Goods เพื่อทำ การเปิดหน้าต่างจองสินค้าซึ่งจะแสดงดังรูปที่ 5.16**

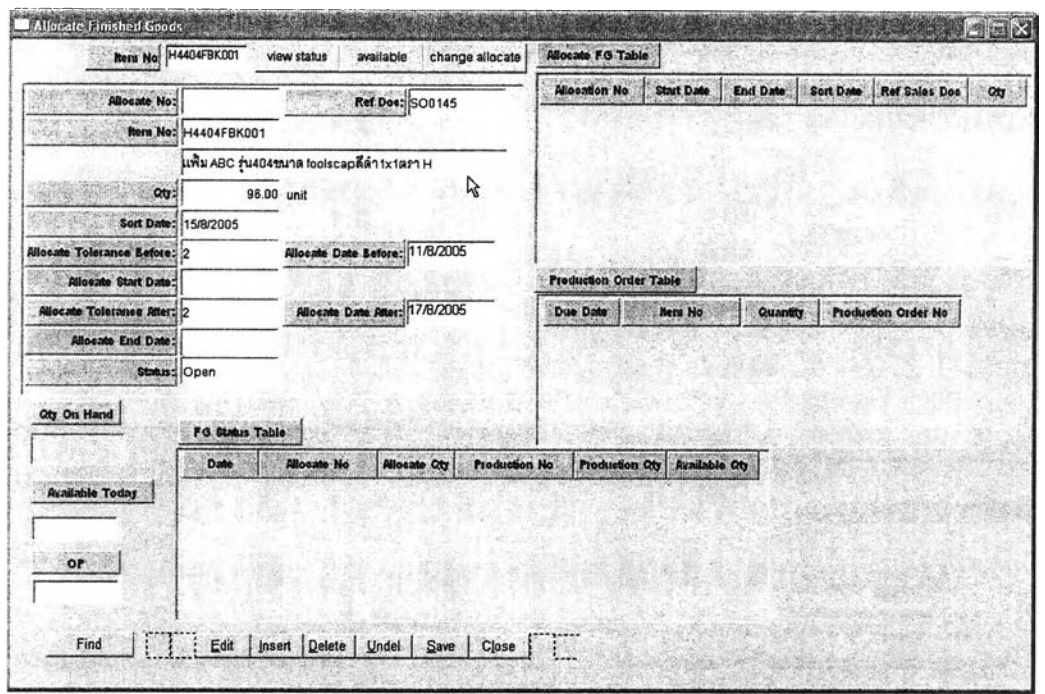

**รูปที่ 5.16) แสดงหน้าต่าง Allocate Finished Goods**

**ทำการกดปุม View Status เพื่อทำการดู ตารางรายการสินค้าที่ถูกจองอยู่ในขณะนี้ใน ตารางซื่อ Allocate FG Table และรายการใบสิงผลิตเพื่อดูรายการสินค้าที่จะถูกผลิตเสร็จใน ตารางชื่อ Production Order Table นอกจากยังแสดงปริมาณสินค้าสินค้าที่มีอยู่ในคลังสินค้าใน วันที่เรียกดูในช่อง Qty On Hand และยังมีช่องแสดงปริมาณจุดสั่งผลิต ในช่อง OP (Order Point) ดังรูปที่ 5.16 (ต่อ)**

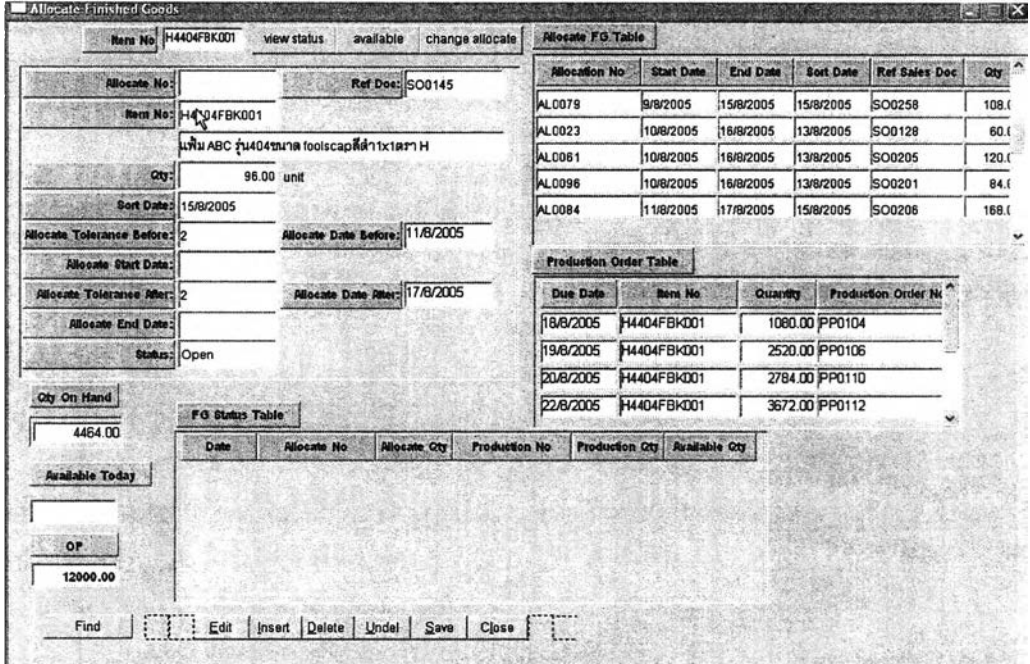

รูปที่ 5.16) (ต่อ)แสดงหน้าต่าง Allocate Finished Goods

**ทำการกดปุม Available เพื่อดูปริมาณสินค้าที่สามารถจองไดในวันต่างๆ ในตาราง FG Status Table ซึ่งในตารางนี้จะแสดงรายการรวมของ สินค้าจอง และสินค้าที่จะผลิตเสร็จ**

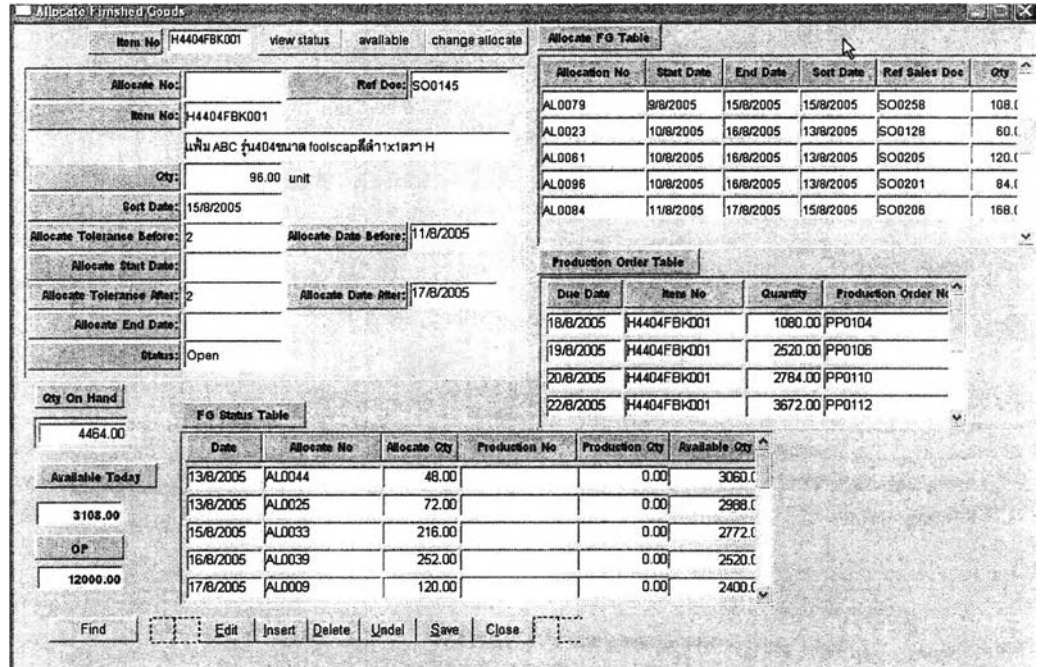

**รูปที่ 5.16) (ต่อ)แสดงหน้าต่าง Allocate Finished Goods**

**ทำการพิจารณาว่าจะทำการจองในวันใด โดยสามารถเลือกวันจองได้ โดยกำหนดวันเริ่ม จองในช่อง Available Start Date และกำหนดวันสินสุดการจองได้ในช่อง Available End Date จากนั้นทำการ กดปุม Save เพื่อทำการบันทึก ระบบจะทำการออกเลขที่ใบจองใหโดยอัตโนมัติ ดัง รูป 5.16 (ต่อ)**

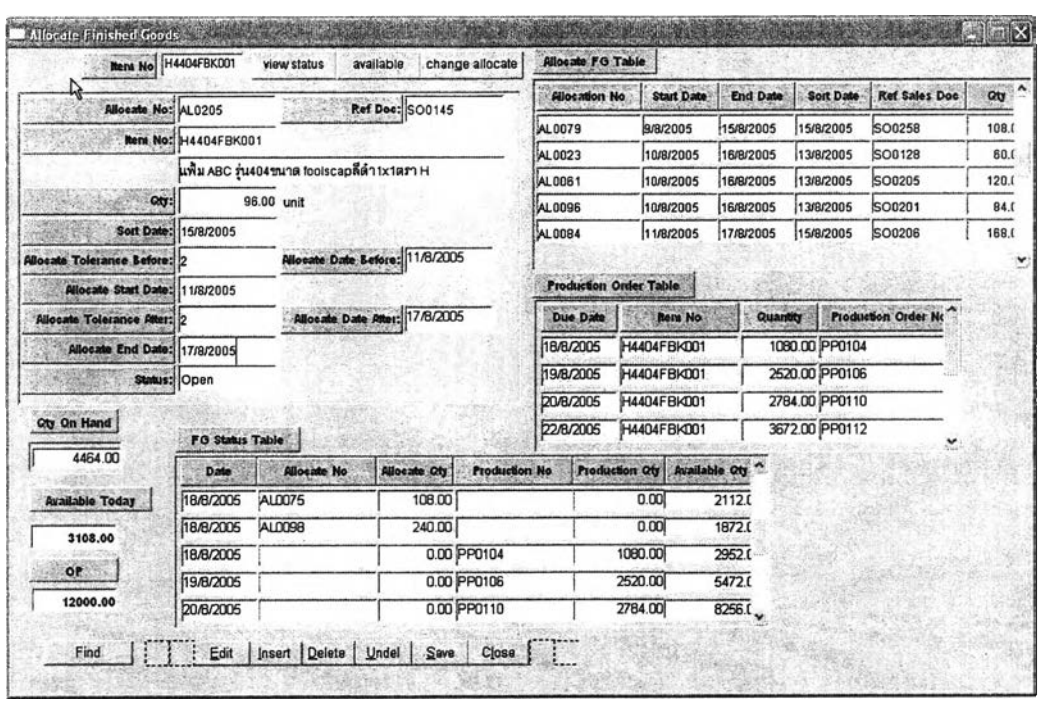

**รูปที่ 5.16) (ต่อ)แลดงหน้าต่าง Allocate Finished Goods**

**ในกรณีที่ไม่สามารถทำการจองสินค้าไดในช่วงวันที่กำหนดคือ ช่วงในวัน Available Date Before ถึง Available Date After เนื่องจากหากทำการจองจะทำให้ปริมาณสินค้าในช่อง Available Qty (ในตาราง FG Status Table) เป็นลบไค้ ซึ่งจะทำให้ Allocate No ที่มีปริมาณ Available Qty ติดลบ ไม่มีของให้เบิก หากไม่มีการสังผสิตเพิ่มในช่วงนั้น สามารถพิจารณาเลื่อน วันจองสินค้ารายการอื่นในตาราง Allocate FG Status โดยพิจารณา จากวันที่ Sort Date ร่วมกับ ช่วงวันที่มีการจอง (Stat Date - End Date)**

**โดยเลือกหมายเลขที่จะทำการเลื่อนจองในตาราง Allocate FG Table แล้วกดปม Change Allocate เพื่อทำการเปิดหน้าต่างดังภาพ (ในตัวอย่งนี้ทำการเลือกหมายเลขจอง AL0084)**

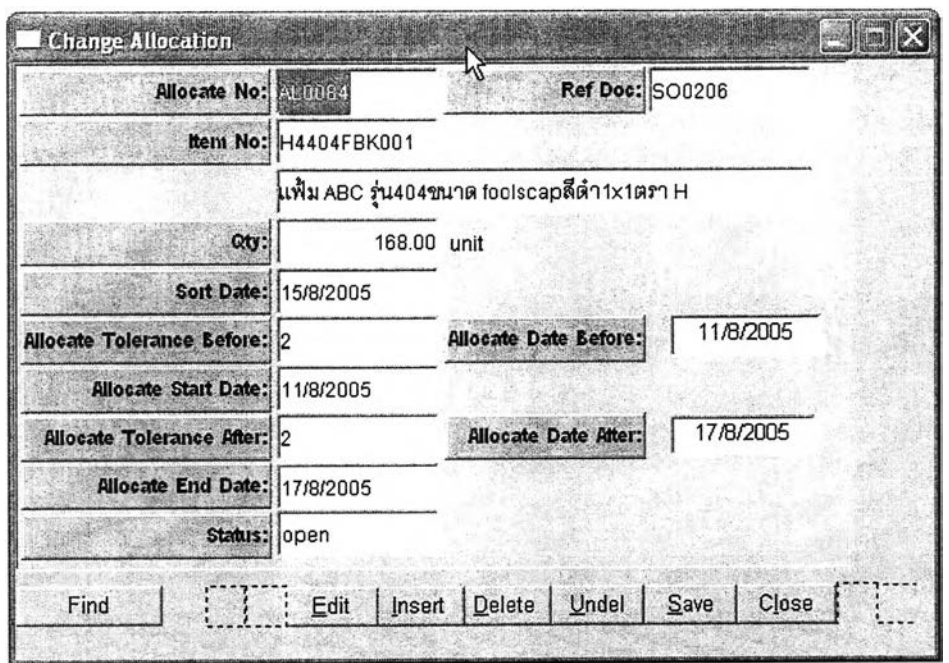

**รูปที 5.17) แสดงหน้าต่างChange Allocation**

**เมื่อพิจารณาจะเห็นว่า สามารถทำการเลื่อนการจองได้ เนืองจากวันทีเบิกจริงคือวันที 15 แต่จองสินค้าในช่วงวันที่11-17 ดังนั้นทำการกรอกช่วงวันจองใหม่ในช่อง Allocate start Date และ Allocate End Date ดังรูปที 5.17 (ต่อ)**

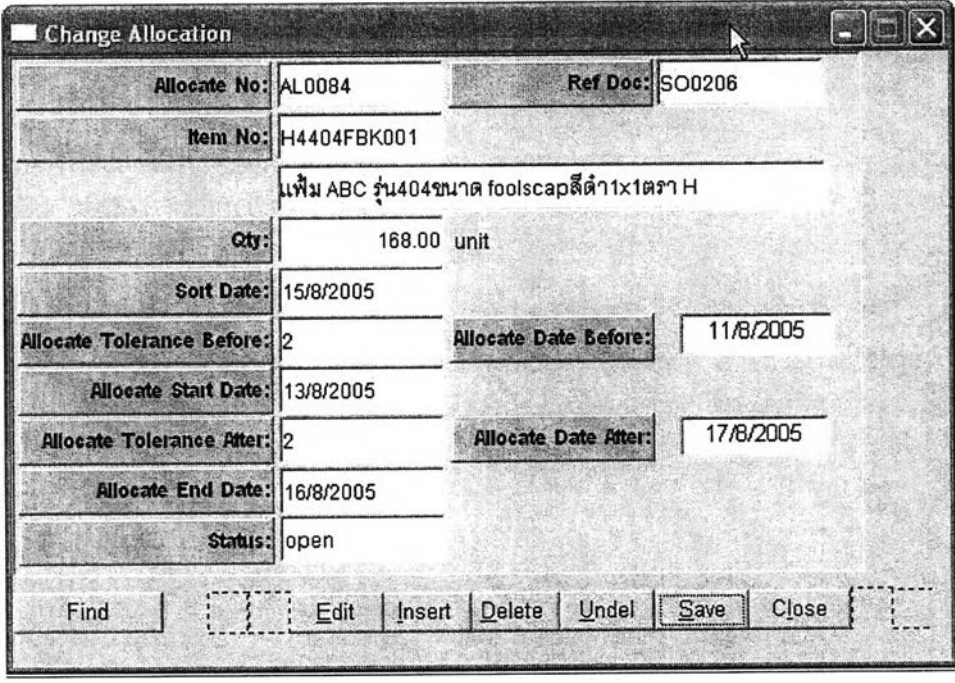

รูปที่ 5.17)(ต่อ) แสดงหน้าต่างChange Allocation

ในตัวอย่างนี้ทำการเปลี่ยนการจองเป็นวันที่ 13 ถึงวันที่16 จากนั้นทำการ กดปุ่ม Save เพื่อทำการบันทึก

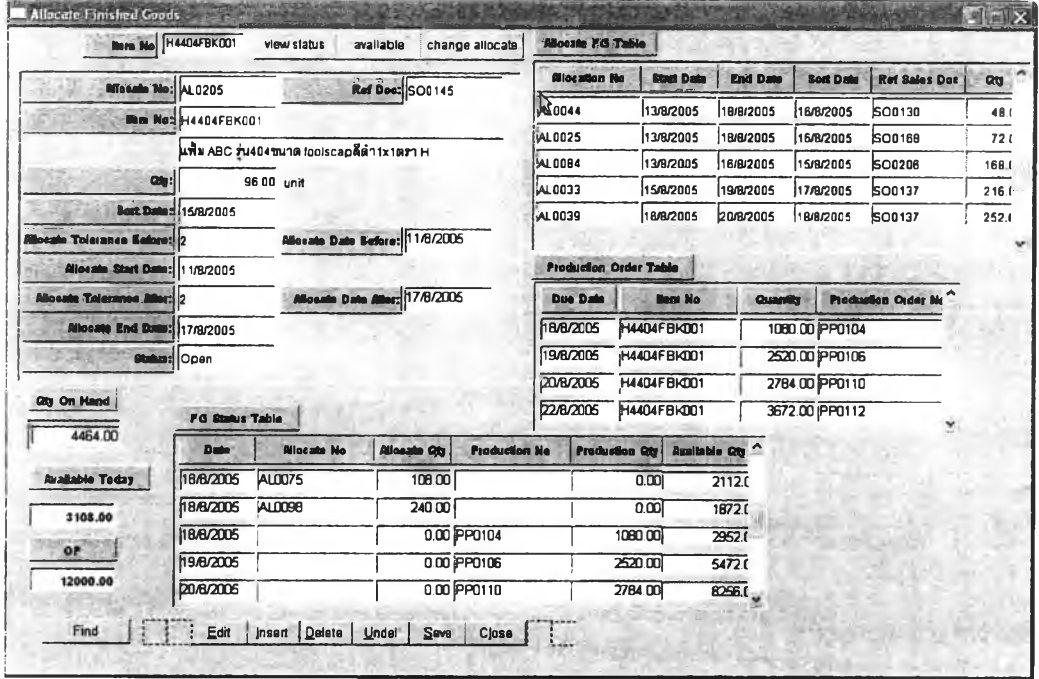

รูปที่ 5.16) (ต่อ)แสดงหน้าต่าง Allocate Finished Goods

จะพบว่าเมื่อทำการกดบุ๋ม View Status ใหม่วันที่การจองได้เปลี่ยนไปแล้ว โดยเป็นวันที่ จองใหม่ คือเปลี่ยนจากช่วง 11/8/2005-17/8/2005 เป็น 13//8/2005-16/8/2005

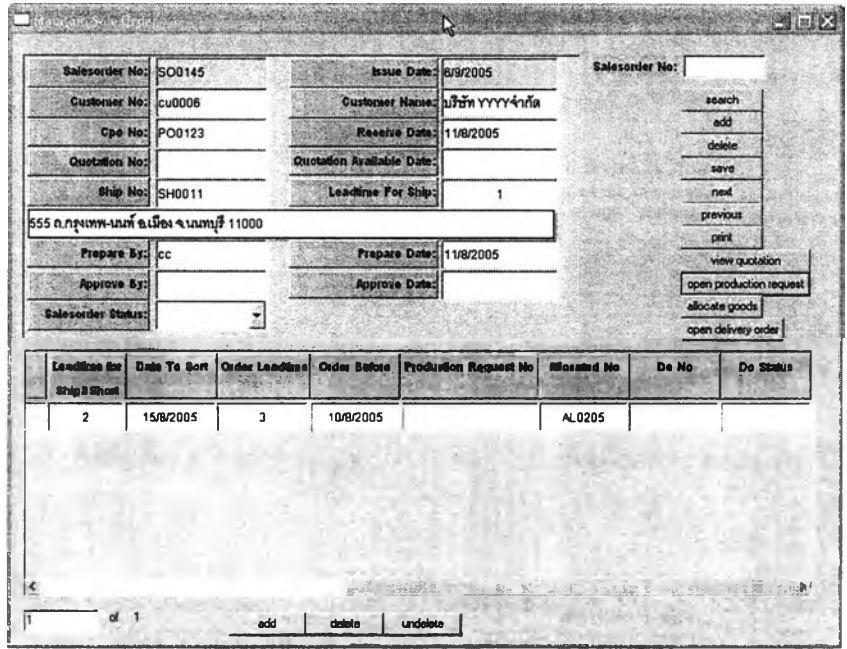

รูปที่ 5.13) (ต่อ) แสดงหน้าต่าง Maintain Sale Order

 $I$ 95279683

**เมื่อกลับมายังหน้า Maintain Sale Order จะแสดงหมายเลขใบจองสินค้าในช่อง Allocate No จากนั้นทำการออกคำสั่งส่งสินค้า โดยการเลือกรายการสินค้า และกดปุม Open Delivery Order เทือเปิดหน้าต่าง Open Delivery Order ซึ่งจะแสดงดังรูปที่ 5.15 (ต่อ)**

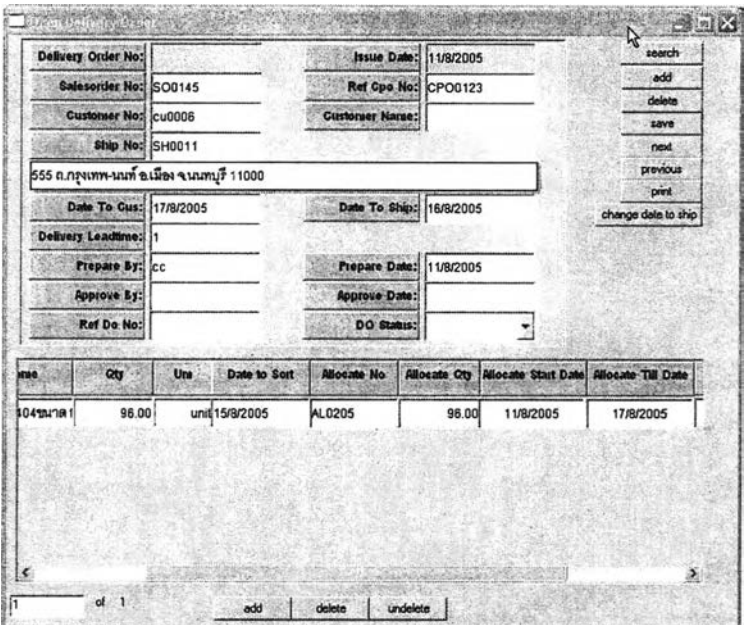

**รูปที่ 5.15) (ต่อ) แสดงหน้าต่าง Open Delivery Order**

**ซึ่งจะเห็นไค้ว่าในหน้าต่าง Open Delivery Order นี้มีช่องข้อมูลการจองสินค้าอยู่ด้วยซึ่ง ใม่เหมือนกับในสินค้าที่เป็นสั่งผลิต ที่ไม่มืรายการจองสินค้า หากไม่สามารถออกรถเพื่อจัดส่ง สินค้าได้ในตามกันที่ Date To Ship สามารถทำการเลื่อนการส่งได้หาก ลูกค้ายินยอมเลื่อนกัน จัดส่งสินค้า โดยการพิจารณากันที่จะทำการออกรถใหม่ร่วมกับช่วงกันที่ทำการจองสินค้าไว้ โดย เมื่อเลื่อนกันที่จัดส่งสินค้าไปแล้ว กันที่จะทำการเบิก (Date To Sort) จะต้องอยู่ในช่วงที่ทำการจอง สินค้า ในที่นี่ทำการเลื่อนกันส่งของเป็น กันที่** 17/8/2005 **จากนั้นทำการกดปุม Change Date To Ship ระบบ จะทำการคำนวนกันที่ที่จะต้องเบิกของ และกันที่ส่งสินค้าให้แก่ลูกค้า (Date To Cus) ให้ใหม่ ดังแสดงในรูปที่ 5.15 (ต่อ)**

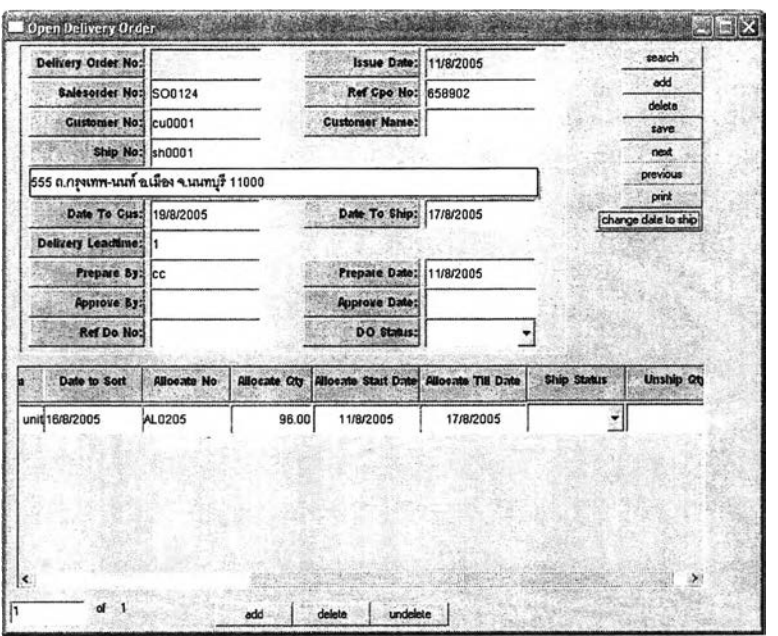

**รูปที่ 5.15) (ต่อ)แสดงหน้าต่าง Open Delivery Order**

**หากเมื่อติดต่อลูกค้าแล้วนั้น ลูกค้าสามารถรอสินค้าได้ถึงวัน Date To Cus ทำการเปลี่ยน สถานะรายการสิงสินค้าในซ่อง Ship Status และเปลี่ยนสถานะคำสิงส่งสินค้าเป็น Open กดปม Save เพื่อทำการยืนยันคำสั่งส่งสินค้า ระบบจะออกเลขที่คำสั่งส่งสินค้าให้ดังแสดงในรูปที่ 5.15 (ต่อ)**

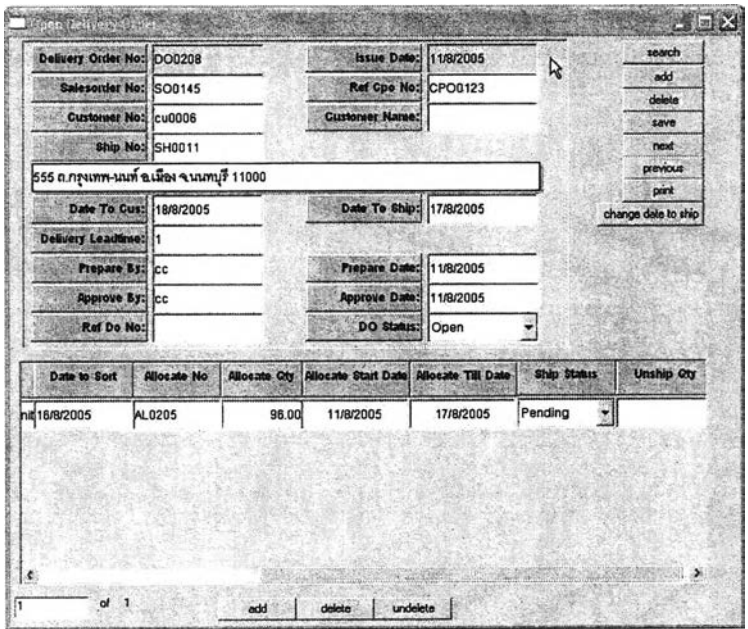

**รูปที่ 5.15) (ต่อ)แสดงหน้าต่าง Open Delivery Order**

**ซึ่งระบบจะแสดงเลขที่คำสั่งส่งสินค้าให้โดยอัตโนมัติในหน้าต่างของ Maintain Sale Order จากนั้นทำการตรวจลอบความเรียบร้อยอีกครั้ง และทำการเปลี่ยนสถานะคำสั่งขายสินค้า** **เป็น Open และทำการกดปุม Save เพื่อทำการบันทึก อีกครังและกดปม Print เพื่อทำการพิมพ์ เอกลารยืนยันคำสั่งซื้อสินค้าและส่งไปให้แก่ลูกค้า เป็นการสิ้นสุดกระบวนการรับการสั่งซื้อสินค้า**

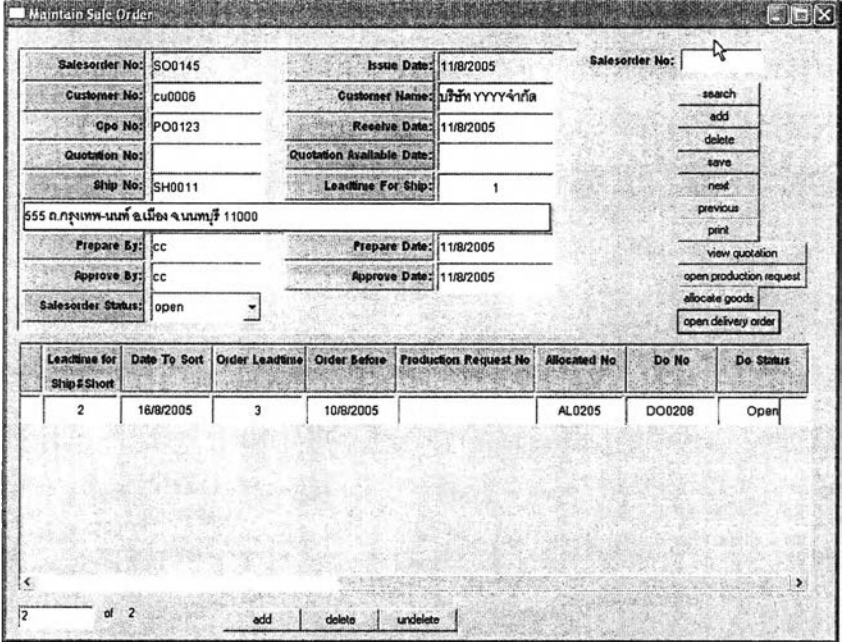

**รูปที่ 5.13) (ต่อ)แสดงหน้าต่าง Maintain Sale Order**

## **5.4.2.4 กระบวนการเต็มเต็มคำลี่งสัอสินค้า**

### **1. ในกรณีส่งสินค้าสมบรูณ์**

**เมื่อได้รับใบส่งสินค้ากลับมาจะต้องทำการตรวจสอบใบส่งสินค้าร่วมกับคำสั่งส่งสินค้า โดยหากในการจัดส่งสินค้าครั้งนั้นเป็นการส่งสินค้าลมบรูณ์จะต้องทำเปลี่ยนสถานะการส่งสินค้า (Ship Status) ในช่องของหน้าต่างตอนล่างของสินค้าแต่ละรายการให้เป็น Close และทำการ เปลี่ยนสถานะคำสั่งส่งสินค้าเป็น Close เพื่อทำการปิดคำสั่งส่งสินค้า เนื่องจากทุกรายการสินค้า ในคำสั่งส่งสินค้านั้น ส่งเรียบร้อยสมบรูณ์แล้วและทำการบันทึกข้อมูลในฐานข้อมูล ดังรูปที่ 5.15 (ต่อ)**

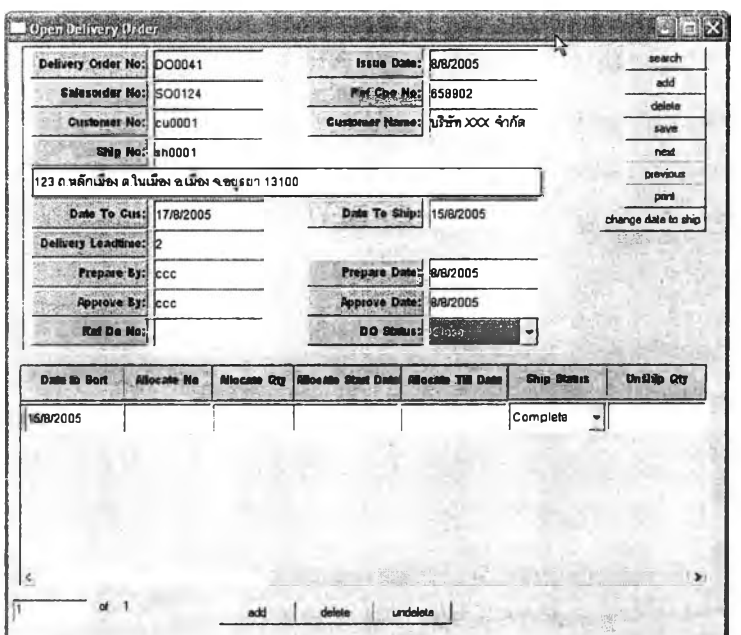

รูปที่ 5.15) (ต่อ)แสดงหน้าต่าง Open Delivery Order

จากนั้นจะต้องทำการทำการปิดคำสั่งขายสินค้า เมื่อทุกรายการสินค้าในคำสั่งขายสินค้ามี สถานะคำสั่งส่งของรายการนั้น (ในช่อง DO Status) เป็น Closeหมดแล้ว จึงจะสามารถทำการปิด คำสั่งขายนั้นได้และเป็นการปิดการขาย

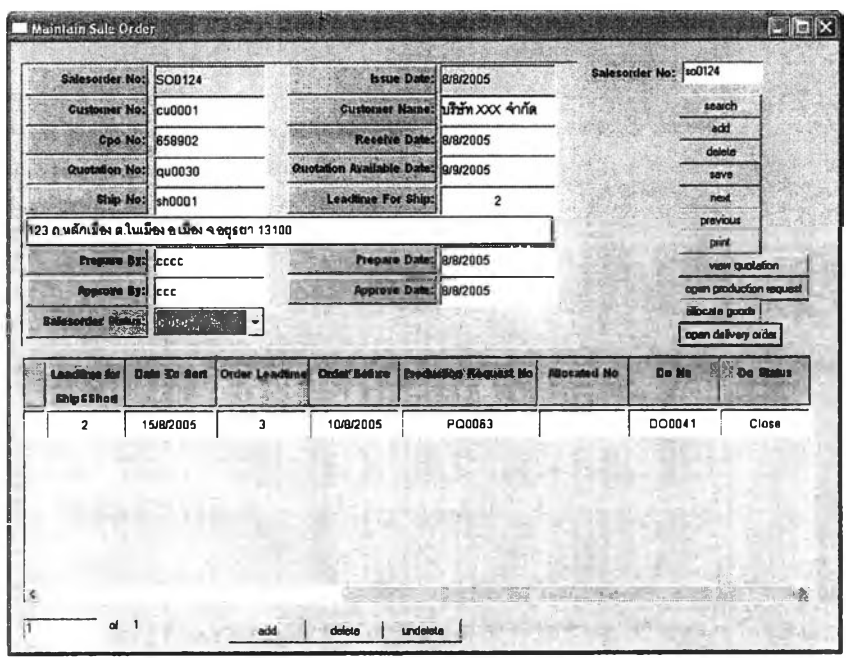

รูปที่ 5.13) (ต่อ)แสดงหน้าต่างMaintain Sale Order

### 2. ในการส1งสินค้าไม่สมบรูณ์

**เมื่อตรวจสอบใบสิงสินค้ากับคำสั่งส่งสินค้าแล้วพบว่า การส่งไม่สมบรูณ์จะต้องทำการ ออกคำสั่งส่งสินค้าใหม่เพื่อเติมเต็มคำสั่งชื้อสินค้าดังนี้เปิดหน้าต่าง Replenishment Delivery Order และทำการออกคำสั่งส่งสินค้าดังรูปด้านล่าง โดยจะต้องมีการอ้างถึงเลขที่ใบส่งของ ที่ส่ง สินค้าไม่สมบรูณ์ และทำการกรอกรายละเอียดต่างๆ และทำการบันทึกข้อมูล โดยการกดปุม Save จากนั้นทำการเลือกรายการสินค้าและทำการจองซึ่งมีลักษณะเหมือนกับการจองจากหน้าต่าง Maintain Sale Order แต่เลขที่อ้างอิง จะเป็นเลขที่คำสั่งส่งสินค้าแทน จากนั้นทำการบันทึกและ เปลี่ยนสถานะคำสั่งส่งสินค้าเป็น Open ดังรูปที่ 5.18**

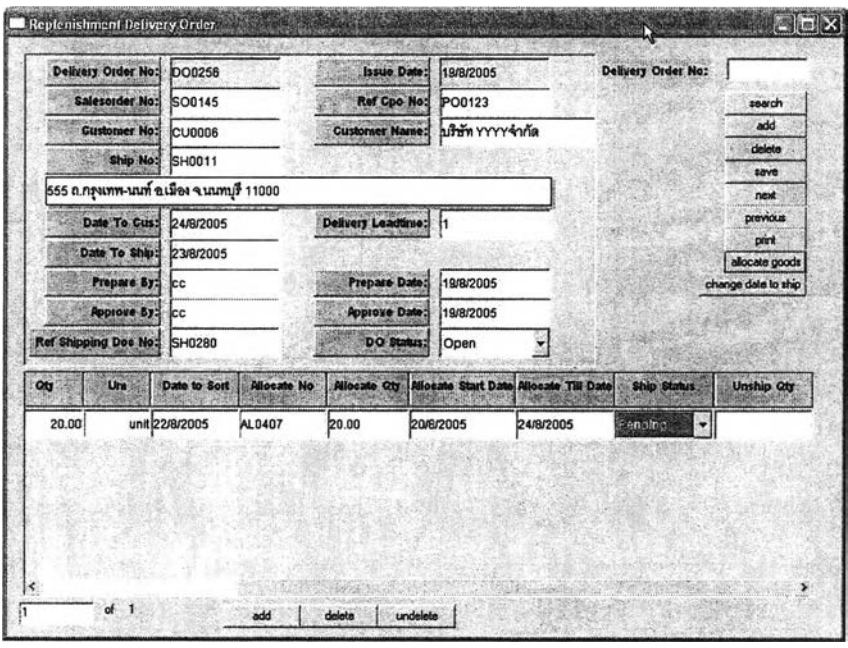

**รูปที 5.18) แสดงหน้าต่าง Replenishment Delivery Order**

เมื่อได้เลขที่คำสั่งส่งสินค้าเพื่อเติมเต็มคำสั่งชื้อสินค้าแล้วนั้น จะต้องกลับไปทำการอ้างอิง เลขที่คำสั่งส่งสินค้าเพื่อเติมเต็มคำสั่งชื้อสินค้า ในหน้าต่างของOpen Delivery Order โดยกรอก เลขอ้างอิงคำสั่งส่งสินค้าเพื่อเติมเต็ม (Ref Do No) และทำการดังรูป ที่ 5.15 (ต่อ)

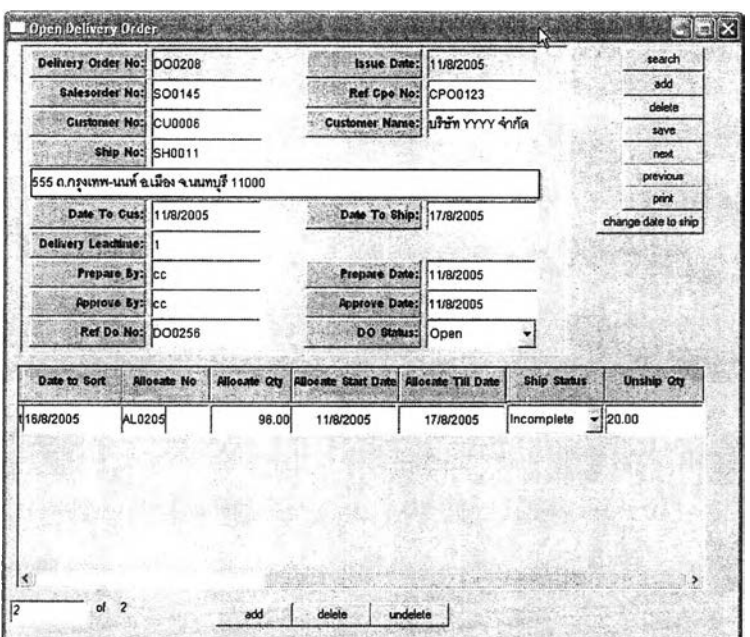

**รูปที 5.15) (ต่อ) แสดงหน้าต่าง Open Delivery Order**

**ซึ่งหากรายการคำสั่งส่งสินค้าเพื่อเติมเต็มทำการจัดส่งสมบรูณ์จะต้องทำการปิดสถานะ คำสั่งส่งสินค้าเพื่อเติมเต็มคำสั่งซื้อสินค้า เพื่อปิดคำสั่งส่งสินค้านี้**

**จากนั้นจึงทำการปิดคำสั่งส่งสินค้าหลัก ที่มีอ้างอิงเลขที่คำสั่งส่งสินค้าเพื่อเติมเต็มดังรูปที่ 5.15(ต่อ)**

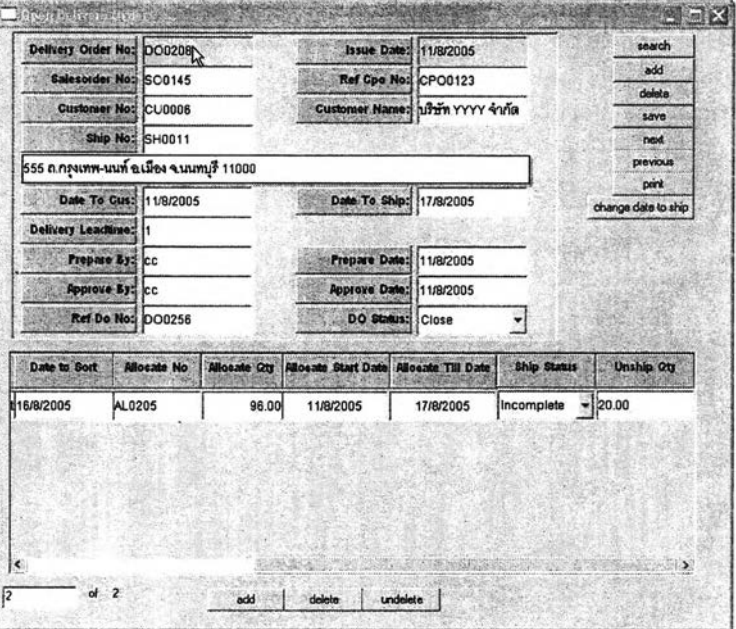

**รูปที่ 5.15) (ต่อ)แสดงหน้าต่าง Open Delivery Order จากนั้นจึงทำการปิดคำสั่งขายสินค้า ตามลำดับ**

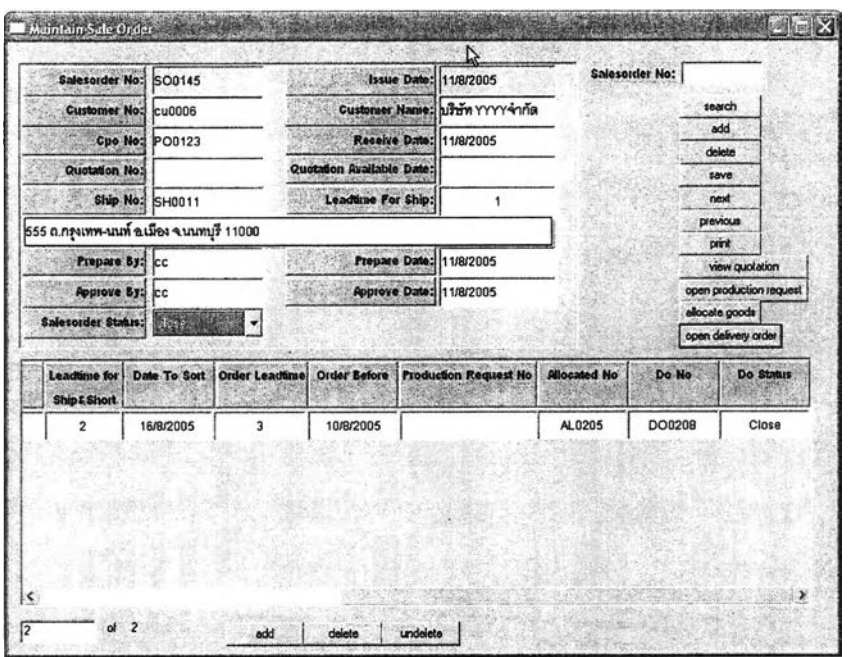

**รูปที่ 5.13) (ต่อ)แสดงหน้าต่าง Maintain Sale Order**

**นอกจากนี้ยังต้องมีการออกใบคืนสินค้าให้แก่ฝ่ายที่เกี่ยวข้อง โดยใช้หน้าต่าง Customer Return หากลูกค้ามีการคืนสินค้ากลับมา**

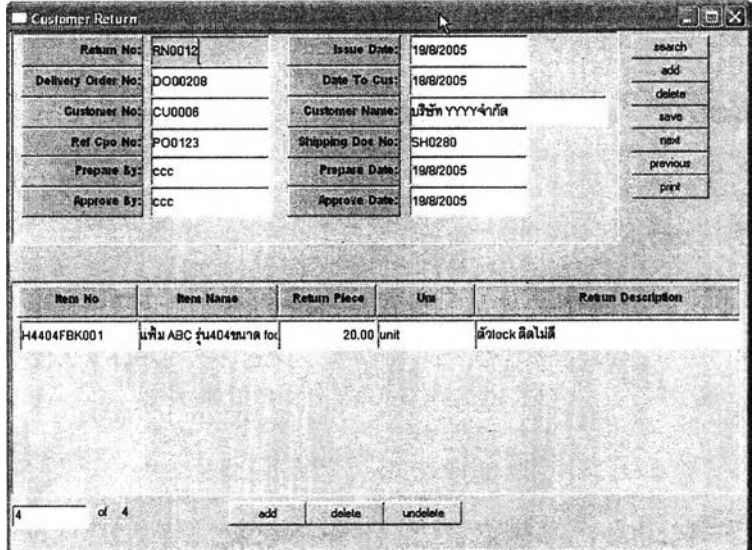

**รูปที่ 5.18) แสดงหน้าต่างCustomer Return**

### 5.4.2.5 กระบวนการรักษาระดับสินค้าคงคลัง

ผู้ใช้งานจะต้องทำการตรวจสอบระดับสินค้าคงคลังว่ามีระดับสินค้าคงคลังต่ำกว่าระดับ จุดสั่งผลิตหรือไม่ โดยทำการตรวจสอบระดับสินค้าคงคลังจากหน้าต่าง Onhand Report ซึ่งจาก ้รูปที่ 5.19 จะแสดงระดับสินค้าคงคลังที่มีเก็บในที่เก็บสินค้าตำแหน่งต่างๆ โดยจากรูปสินค้า รหัสสินค้า H4404FBK001 มีระดับสินค้าคงคลังต่ำกว่าจุดสั่งผลิตคือ 3000 โดยมีระดับสินค้าคง คลังเป็น () โดยแสดงเป็นสีแดง นั่นคือต้องมีการสั่งผลิต

|                     | <b>Onhand Report</b>                       |                       |                   |      |  |  |  |
|---------------------|--------------------------------------------|-----------------------|-------------------|------|--|--|--|
| <b>Retrieve All</b> | Retrieve<br>Sort                           | มีข้อมูลจำนวน 143 แถว | Close             |      |  |  |  |
| <b>Item No</b>      | <b>Item Name</b>                           | <b>Site Location</b>  | <b>Qty Onhand</b> | Um   |  |  |  |
| H4401MBK006         | แฟ้ม ABC ร่น401ขนาด A4ลีต่ำ1x6ตรา H        | <b>FG F061</b>        | 18000.00          | unit |  |  |  |
|                     | <b>Reorder Point:</b>                      | 5000.00               | 18000.00          |      |  |  |  |
| H4401SBK000         | แฟ้ม ABC ร่น401ขนาด A5ลีต่ำ ตรา H          | <b>FG F061</b>        | 14400.00          | unit |  |  |  |
|                     | <b>Reorder Point:</b>                      | 5000.00               | 14400.00          |      |  |  |  |
| H4401SBK003         | แฟ้ม ABC รุ่น401ขนาด A5ลีต่ำ1x3ตรา H       | <b>FG F061</b>        | 0                 | unit |  |  |  |
|                     | Reorder Point:                             | 5000.00               | 0.00              |      |  |  |  |
| H4401SBK006         | แฟ้ม ABC ร่น401ขนาด A5ลีต่ำ1x6ตรา H        | <b>FG_F061</b>        | 18000.00          | unit |  |  |  |
|                     | <b>Reorder Point:</b>                      | 5000.00               | 18000.00          |      |  |  |  |
| H4404FBK000         | แฟ้ม ABC ร่น404ขนาด foolscapลีต่ำ ตรา H    | <b>FG F071</b>        | 14400.00          | unit |  |  |  |
|                     | <b>Reorder Point:</b>                      | 2000.00               | 14400.00          |      |  |  |  |
| H4404FBK001         | แฟ้ม ABC รุ่น404ขนาด foolscapลีต่ำ1x1ตรา H | <b>FG_F071</b>        | 0                 | unit |  |  |  |
|                     | <b>Reorder Point:</b>                      | 3000.00               | 0.00              |      |  |  |  |
| H4404FBK003         | แฟ้ม ABC ร่น404ขนาด foolscapลีต่ำ1x3ตรา H  | FG_F071               | 11520.00          | unit |  |  |  |
|                     | <b>Reorder Point:</b>                      | 3000.00               | 11520.00          |      |  |  |  |
| H4404FBK006         | แฟ้ม ABC ร่น404ขนาด toolscapลีดำ1x6ตรา H   | <b>FG_F071</b>        | 72000.00          | unit |  |  |  |
|                     |                                            |                       |                   |      |  |  |  |

รูปที่ 5.19) แสดงหน้าต่าง Onhand Report

เมื่อได้พบว่าสินค้าคงคลังถึงจุดสั่งผลิต หรือเมื่อทำการจองสินค้าแล้วพบว่าสินค้าถึงจุดสั่ง ผลิตแล้วนั้น จะต้องทำการสั่งผลิตสินค้าสำเร็จรูปเพื่อรักษาระดับสินค้าคงคลัง โดยออกคำร้องขอ การผลิตสินค้า ผ่านทางหน้าต่าง Production Request For MTS และทำการกรอกข้อมูลต่างๆ คล้ายกับการออกคำร้องขอการผลิตสินค้าตามสั่ง แต่ไม่มีการอ้างอิงถึงเลขที่คำสั่งขายสินค้าหรือ เลขที่อ้างอิงใบสั่งซื้อสินค้าของลูกค้า โดยมีลักษณะหน้าจอดังรูปที่ 5.20

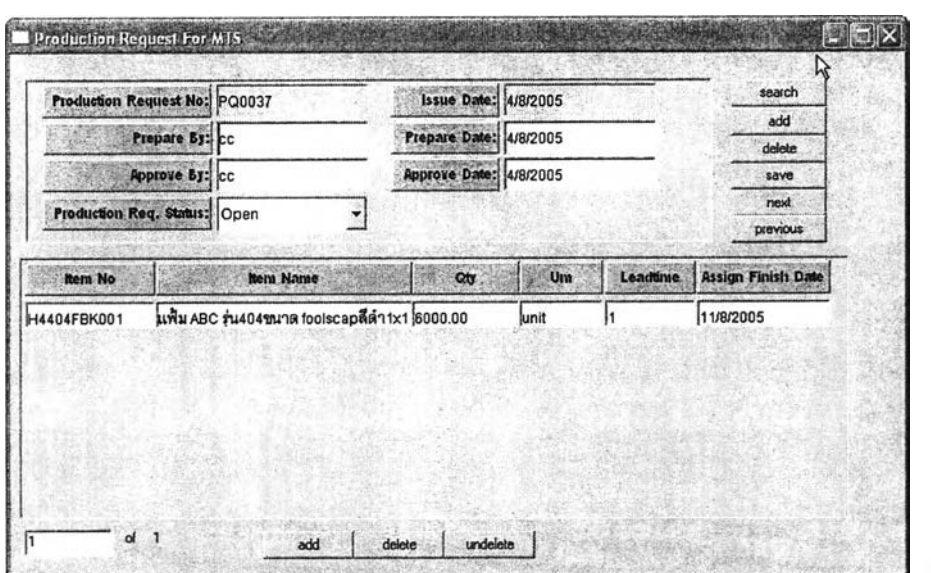

**รูปที่ 5.20) แสดงหน้าต่าง Production Request For MTS นิ)พ?**

# **5.4.2.6 กระบวนการทำงานอึ๋น ๆ**

**ประกอบไปด้วยหน้าต่างสองหน้าต่างดังนี้ ณ์น'£**

**1. หน้าต่างแสดงรายการการรับการสั่งชื้อสินค้าของฝ่ายจัดการคำสั่งชื้อสินค้า**

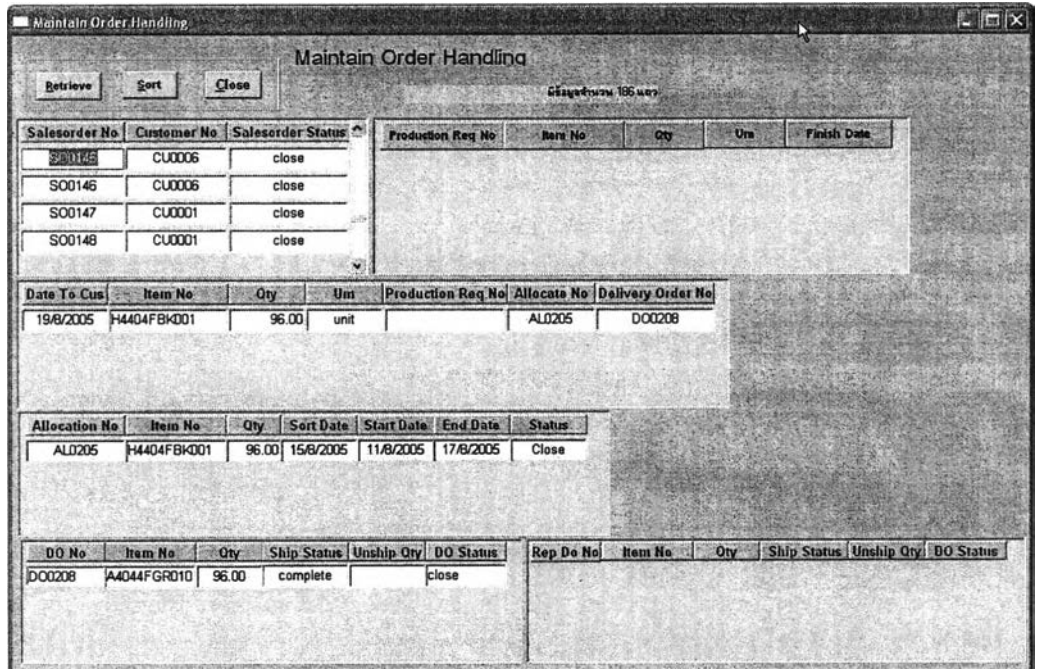

**รูปที่ 5.21) แสดงหน้าต่าง Maintain Order Handling**

**เป็นหน้าต่างใช้ติดตามรายการคำสั่งรายสินค้าต่างๆว่ามีการออกคำร้องขอการผลิตสินค้า ทำการจองสินค้า หรือทำการออกคำสั่งสิงสินค้า หรือดำเนินการทำงานไปถึงขั้นตอน กระบวนการ ใด มีการปิดสถานะคำสั่งขายสินค้าหรือไม่**

**144**

 $\int f \cdot G$ 

### 2. หน้าต่างปิดรายการจองสินค้า

| <b>Allocation No</b> | <b>Item No</b>          | Qty            | <b>Start Date</b> | <b>End Date</b> | Sort Date | <b>Ref Sales Doc</b> | <b>Status</b>          |
|----------------------|-------------------------|----------------|-------------------|-----------------|-----------|----------------------|------------------------|
| AL0009               | H4404FBK001             | 120.00         | 15/8/2005         | 19/8/2005       | 17/8/2005 | SO0193               | $\overline{z}$<br>Open |
|                      |                         |                |                   |                 |           |                      |                        |
|                      |                         |                |                   |                 |           |                      |                        |
|                      |                         |                |                   |                 |           |                      |                        |
|                      |                         |                |                   |                 |           |                      |                        |
| <b>Retrieve All</b>  | <b>Close Allocation</b> | Close and Save |                   |                 |           |                      |                        |

รูปที่ 5.22) แสดงหน้าต่าง Close Allocation

**ใซในการปิดรายการสินค้าที่ไม่มีการเบิกสินค้าเมื่อเลยกำหนดการจองสินค้านั้นแล้ว**

## **5.4.3 การสาธตการ่'นรงานส่วนออกรายงาน**

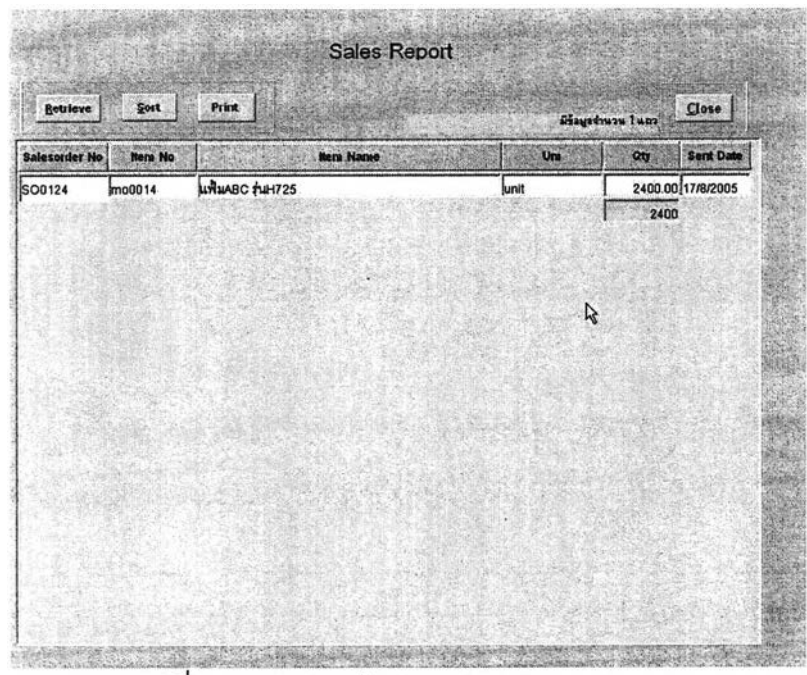

#### **1. Sales Report**

รูปที่ 5.23) แสดงหน้าต่าง Sales Report

การสาธิตการใช้งานได้เอกสารต่าง ๆ ดังต่อไปนี้

# 5.5.1 เอกสารที่ใช้ในการดำเนินการ

# 1. ใบเสนอราคา (Quotation)

เพื่อเป็นเอกสารแจ้งรายการสินค้าและราคาสินค้า ให้แก่ลูกค้า ตามที่ลูกค้าร้อง

ขอใบเสนอราคามา

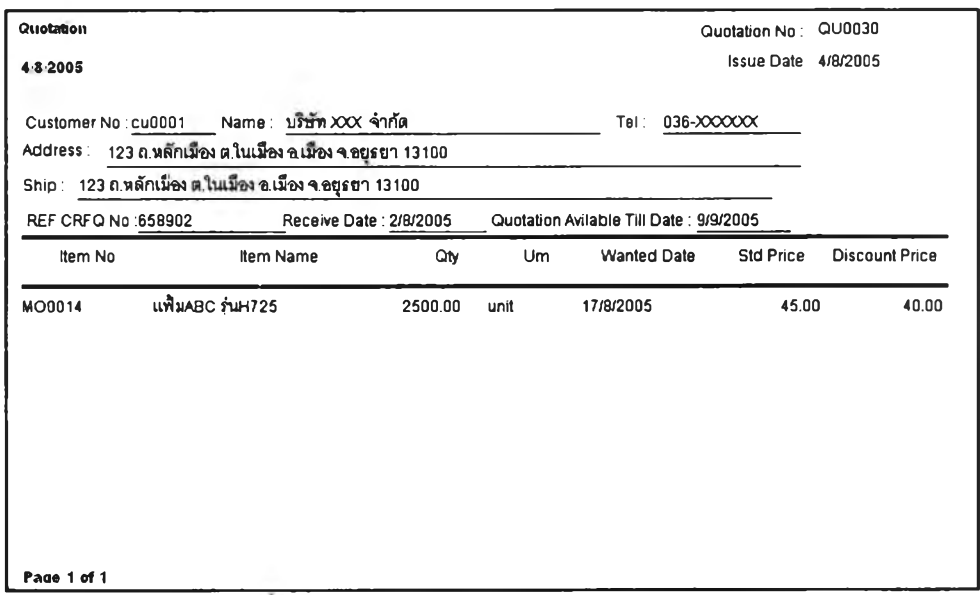

ิ<br>|รูปที่ 5.24) แสดงตัวอย่างเอกสารใบเสนอราคา

2. เอกสารยืนยันรับการสั่งซื้อสินค้า (Order Acknowledgement )

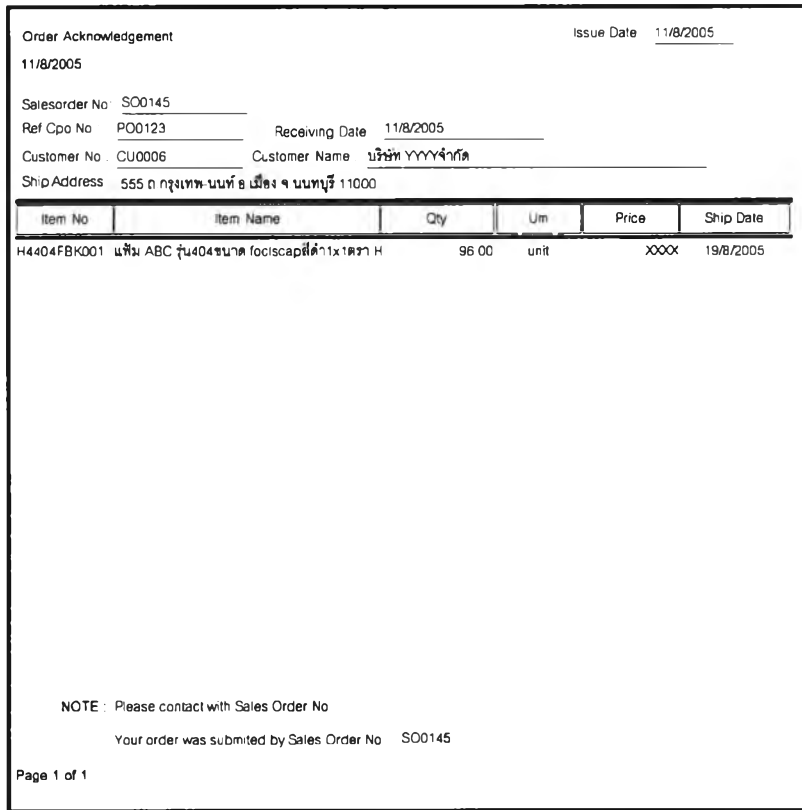

รูปที่ 5.25) แสดงตัวอย่างเอกสารยืนยันรับการสั่งซื้อสินค้า

# 3. เอกสารคำสั่งส่งสินค้า (Delivery Order)

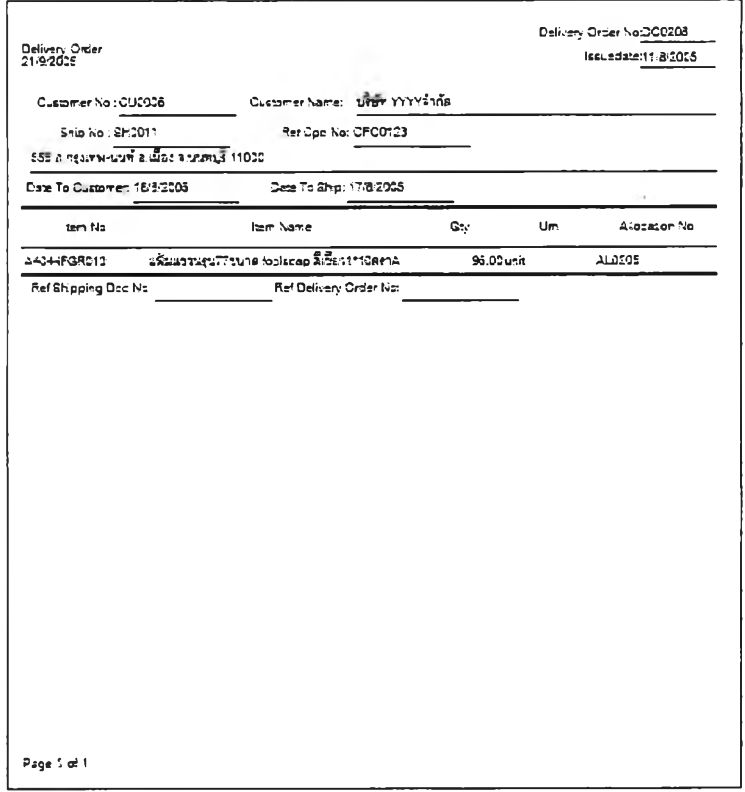

# รูปที่ 5.26) แสดงตัวอย่างเอกสารคำสั่งส่งสินค้า

# 4. เอกสารใบคืนสินค้า (Customer Return)

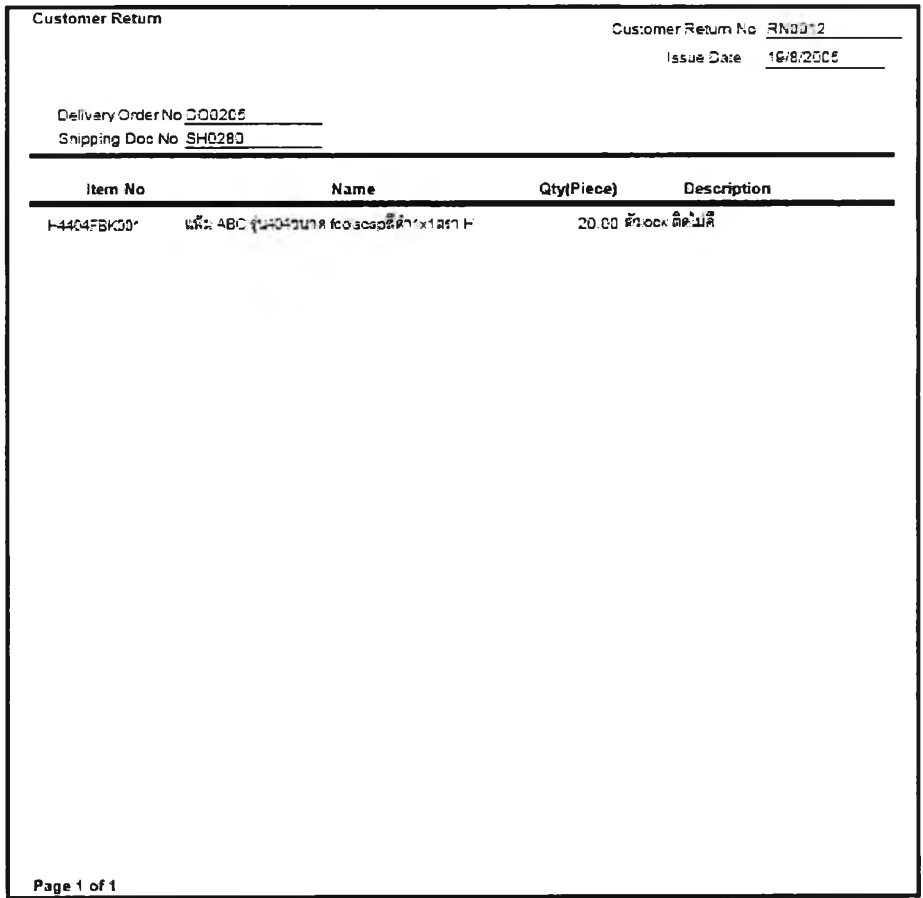

# รูปที่ 5.27) แสดงตัวอย่างเอกสารใบคืนสินค้า

# 5. รายงานการขายสินค้า (Sales Report)

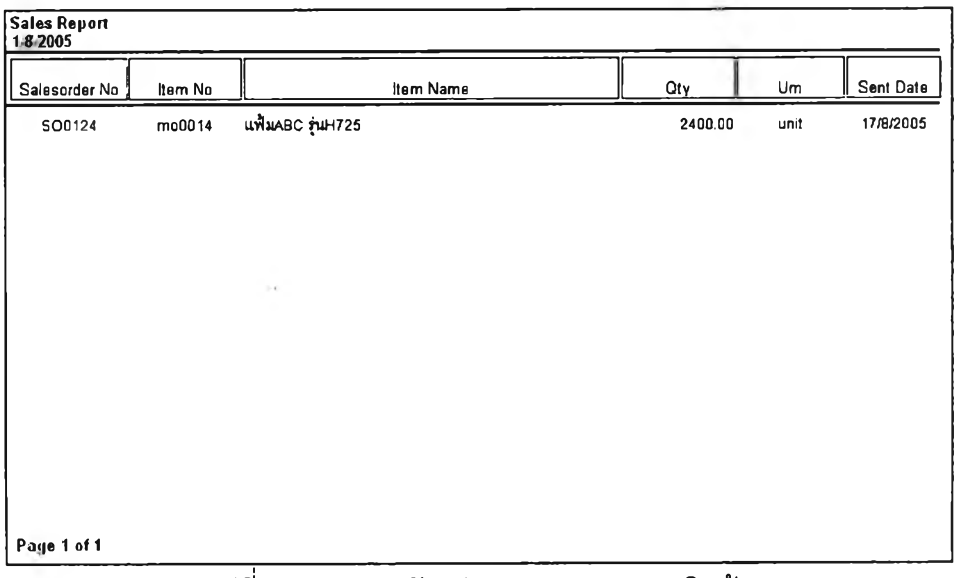

# ้รูปที่ 5.28) แสดงตัวอย่างรายงานการขายสินค้า

**จากการทดลองใช้งานพบว่าสามารถนำไปใช้งานร่วมกับการทำงานระหว่างฝ่ายขายกับ ฝ่ายวางแผนการผลิตได้ โดยช่วยในการประสานการทำงานระหว่างฝ่ายขาย ฝ่ายวางแผนและฝ่าย พัสดุได้ ทำให้การดำเนินงานมีความรวดเร็วและสามารถลดขั้นตอนการทำงานลงได้ สามารถสรุป ประโยชน์ได้ด้งนี้**

**1. สามารถลดเวลาที่ใช้ในการสอบถามสินค้าระหว่างฝ่ายขายและฝ่ายผลิตลงได้ จากเดิม ใช้เวลาประมาณ 3 วันเหลือเพียง1วัน ทำให้ฝ่ายขาย สามารถตอบรับการสั่งซื้อจากลูกค้าได้เร็วขึ้น**

**2. ลามารถเพิ่มความแน่นอนในการจัดหาสินค้าให้แก่ลูกค้าได้ เนื่องจากมีการจองสินค้า คงคลังให้แก่ลูกค้า**

**3. สามารถลดจำนวนเอกสารที่ใช้ในระบบลงได้ และทำให้เอกสารมีความเป็นระบบและมี รูปแบบที่มีมาตรฐาน**

**4. ลามารถแจ้งกำหนดวันส่งสินค้าที่แน่นอนและรวดเร็วมากขึ้น**

**5. จากการใช้งานในระบบสามารถนำข้อมูลจากการใช้งานมาใช้ประโยชน์ในงานการขาย**

**H** *y***ได้**

**6. ลดขั้นตอนและความผิดพลาดจากการทำงานลงได้**

**7. ลดปริมาณค่าใช้จ่ายที่เกิดจาการติดต่อประลานงานลงได้**